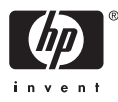

# HP Photosmart A510 series

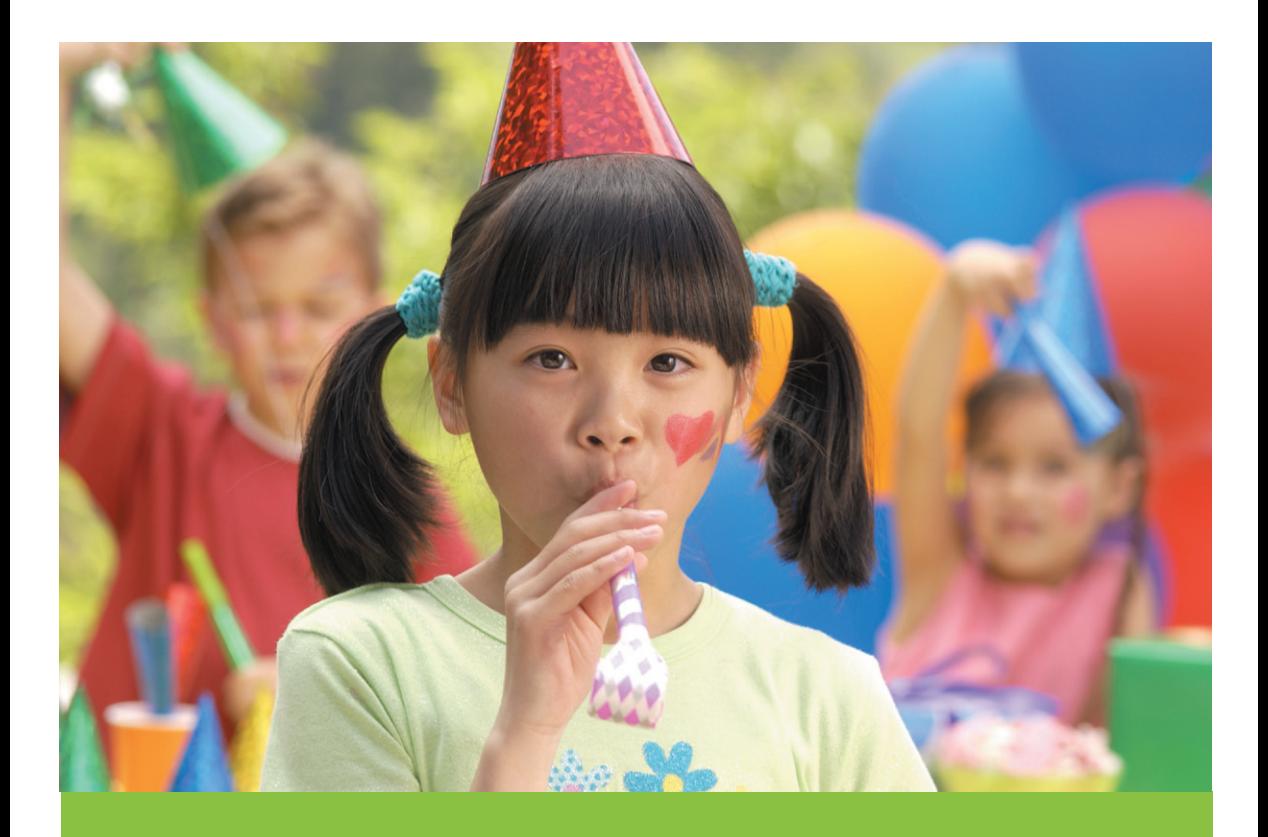

# Ghidul utilizatorului

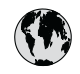

## www.hp.com/support

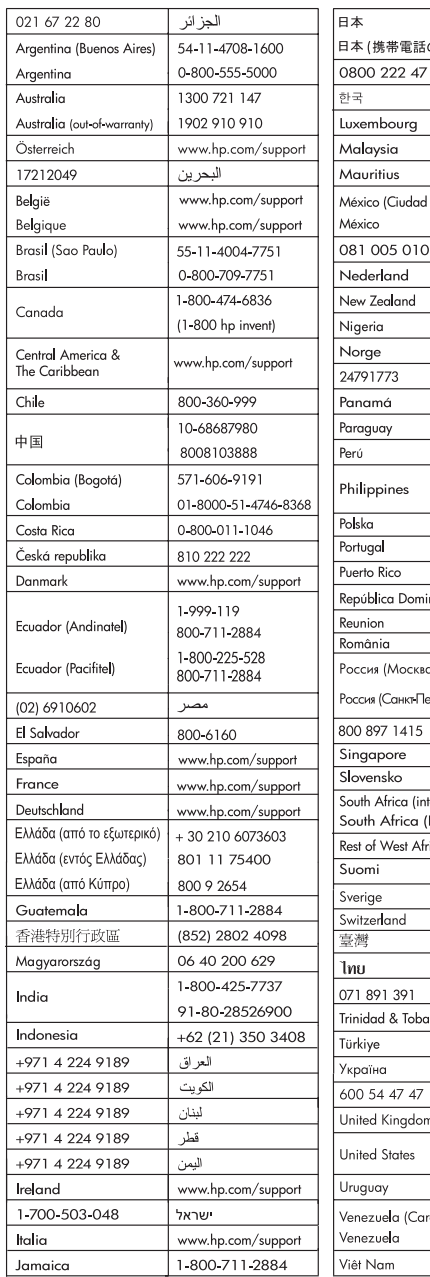

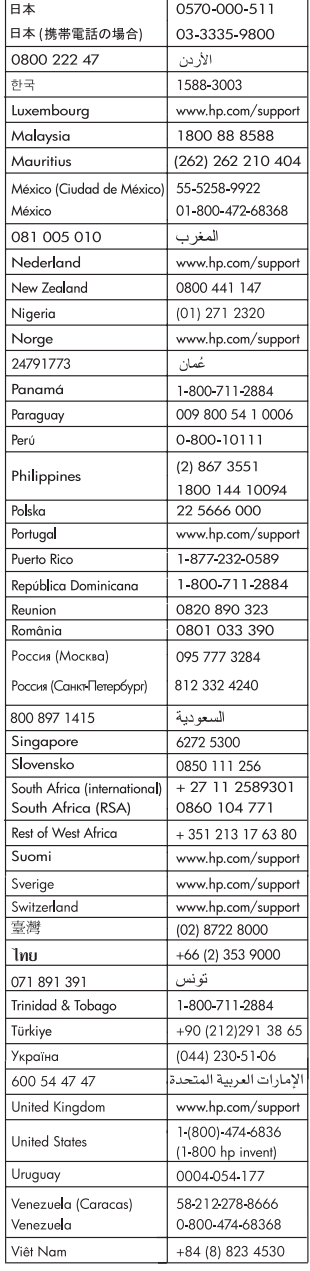

## <span id="page-2-0"></span>**Drepturi de autor şi mărci comerciale**

© 2006 Hewlett-Packard Development Company, L.P.

## **Notificări ale Hewlett-Packard Company**

Informaţiile conţinute în acest document se pot modifica fără notificări prealabile.

Toate drepturile rezervate. Reproducerea, adaptarea sau traducerea acestui material fără permisiunea prealabilă, în scris, a Hewlett-Packard sunt interzise, cu excepţia situaţiilor permise de legislaţia privind drepturile de autor.

Singurele garantii pentru produsele si serviciile HP sunt cele din declaratiile exprese de garantie care însotesc aceste produse şi servicii. Nici o prevedere a prezentului document nu poate fi interpretată drept garanție suplimentară. Compania HP nu este responsabilă pentru nici o omisiune sau eroare tehnică sau editorială din prezentul document.

#### **Mărci comerciale**

HP, sigla HP şi Photosmart sunt proprietate a Hewlett-Packard Development Company, L.P. Sigla Secure Digital este o marcă comercială a SD Association. Microsoft şi Windows sunt mărci comerciale înregistrate ale Microsoft Corporation.

CompactFlash, CF şi sigla CF sunt mărci comerciale ale CompactFlash Association (CFA).

Memory Stick, Memory Stick Duo, Memory Stick PRO şi Memory Stick PRO Duo sunt mărci comerciale sau mărci comerciale înregistrate ale Sony Corporation.

Microdrive este o marcă comercială a Hitachi Global Storage Technologies. MultiMediaCard este o marcă comercială a Infineon Technologies AG din Germania și este oferită sub licentă

MMCA (MultiMediaCard Association). xD-Picture Card este o marcă

comercială a Fuji Photo Film Co., Ltd., Toshiba Corporation şi Olympus Optical Co., Ltd.

Mac, sigla Mac şi Macintosh sunt mărci comerciale înregistrate ale Apple Computer, Inc.

Marca şi siglele cu cuvântul Bluetooth sunt detinute de Bluetooth SIG, Inc. și toate utilizările unor astfel de mărci de către Hewlett-Packard Company sunt sub licentă.

PictBridge şi sigla PictBridge sunt mărci comerciale ale Camera & Imaging Products Association (CIPA).

Celelalte mărci şi produsele corespunzătoare lor sunt mărci comerciale sau mărci comerciale înregistrate ale deţinătorilor respectivi.

## **Numărul de identificare a modelului reglementat VCVRA–0508**

Pentru identificarea impusă de agențiile de reglementare, produsul are asociat un număr de model reglementat. Numărul de model reglementat pentru produs este VCVRA–0508. Acest număr de model reglementat nu trebuie confundat cu numele de marketing (HP Photosmart A510 series) sau cu numărul de produs (Q7020A).

## **Declaraţii referitoare la protecţia mediului**

Pentru informaţii referitoare la protecţia mediului, consultaţi Ajutorul în format electronic.

## **Cuprins**

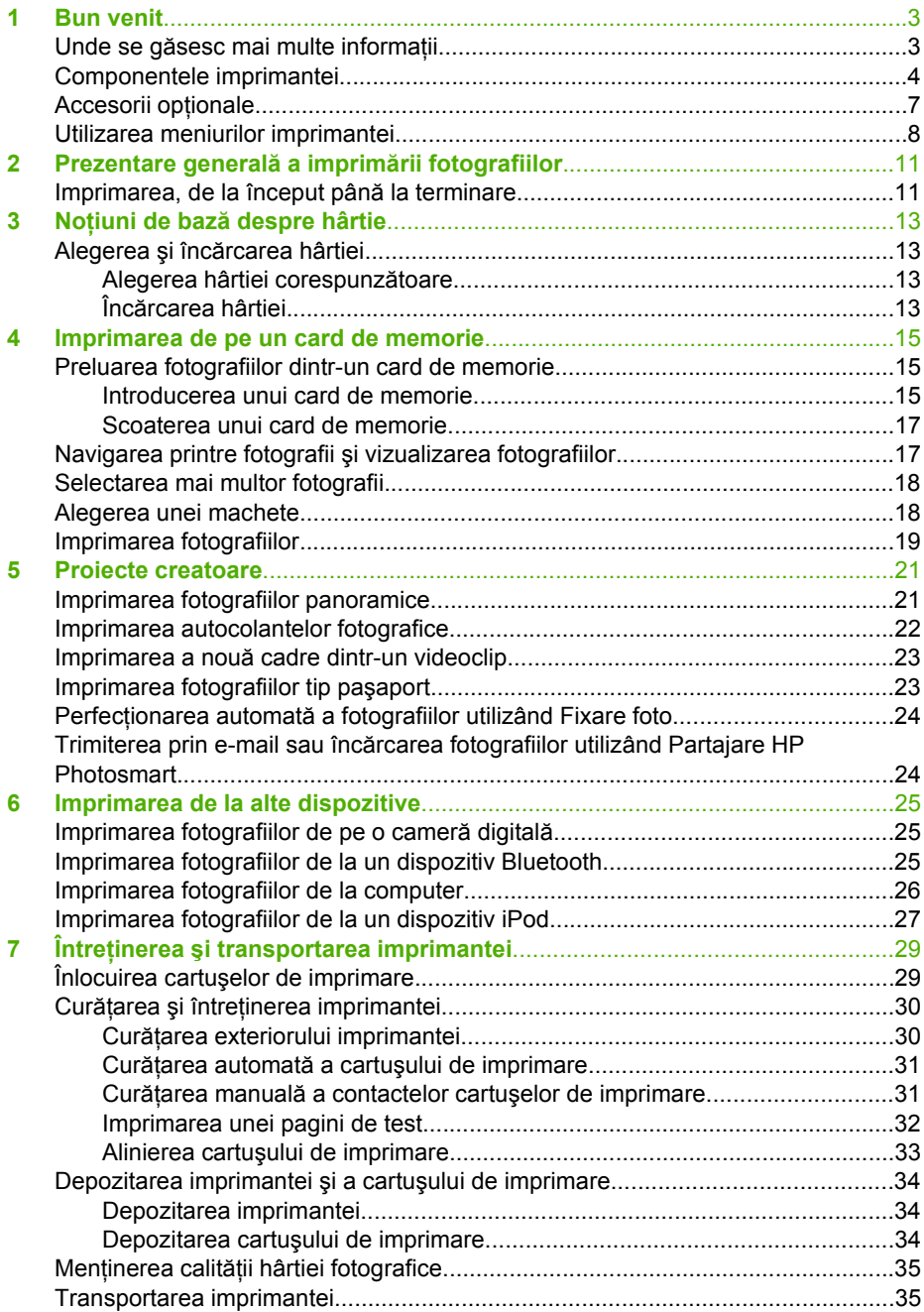

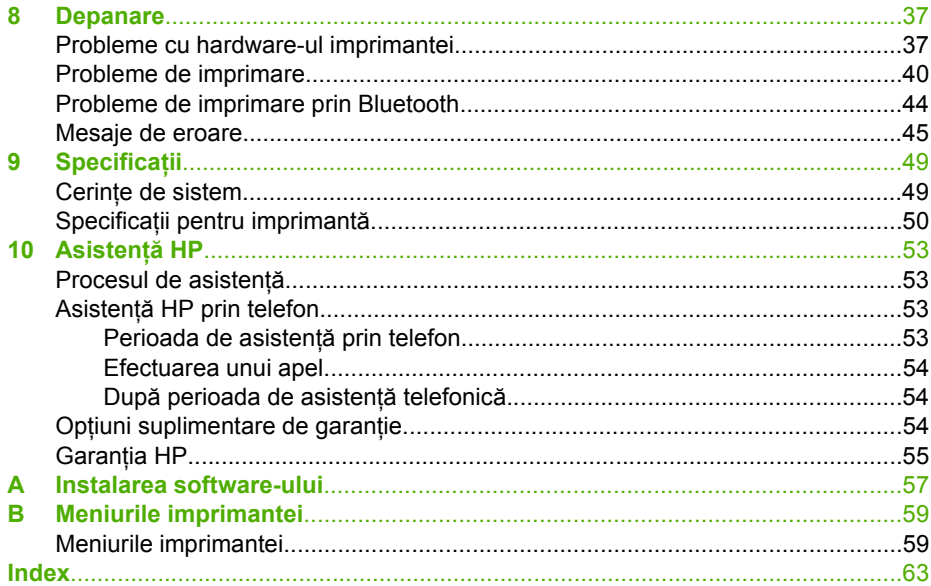

# <span id="page-5-0"></span>**1 Bun venit**

Vă mulţumim că aţi achiziţionat o imprimantă HP Photosmart A510 series! Această imprimantă face ca imprimarea acasă a fotografiilor să fie simplă, comodă şi delectantă şi produce imprimări în culori de înaltă calitate, pe care veţi avea plăcerea să le partajaţi cu familia şi prietenii. Cu această imprimantă se pot efectua următoarele:

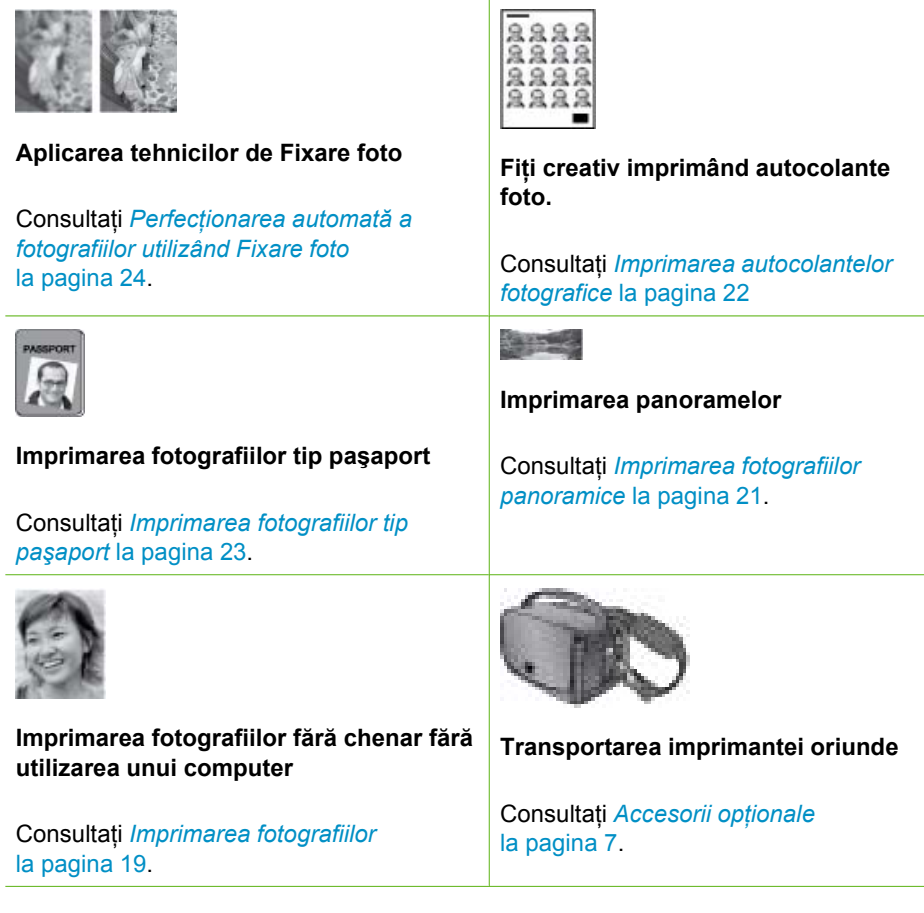

## **Unde se găsesc mai multe informaţii**

Imprimanta se livrează împreună cu următoarea documentaţie:

- **Ghid de instalare**: Mai întâi, cititi acest ghid! Acesta explică cum trebuie să instalați imprimanta și cum trebuie să imprimați prima dvs. fotografie.
- **Ghidul utilizatorului**: Acesta este cartea pe care tocmai o citiţi. Acest manual descrie caracteristicile de bază ale imprimantei, explică modul de utilizare a imprimantei fără a o conecta la computer și conține informații despre depanarea hardware. Anexa A conține informații despre instalarea software-ului imprimantei.
- **Meniul de asistenţă al imprimantei**: Meniul Asistenţă de pe imprimantă vă permite să citiți sfaturi de imprimare ajutătoare și informații despre caracteristicile de bază

<span id="page-6-0"></span>ale imprimantei, direct pe ecranul imprimantei. Pentru informații cu privire la vizualizarea meniului Asistenţă, consultaţi *[Utilizarea meniurilor imprimantei](#page-10-0)* [la pagina 8](#page-10-0).

● **Ajutor în format electronic**: Ajutorul în format electronic descrie modul de utilizare a imprimantei împreună cu un computer şi conţine informaţii de depanare software.

După instalarea pe computer a software-ului imprimantei, aveți posibilitatea să vizualizați Ajutorul în format electronic:

- **Windows**: Din meniul **Start** din Windows, faceţi clic pe **Programs (Programe)** sau pe **All Programs (Toate programele)**, îndreptaţi-vă la **HP**, **HP Photosmart A510 series**, apoi faceţi clic pe **Photosmart Help (Asistenţă Photosmart)**.
- **Mac**: Selectaţi **Help (Asistenţă)**, **Mac Help (Asistenţă Mac)** din Finder (Selector), apoi selectaţi **Library (Bibliotecă)**, **HP Photosmart Printer Help (Asistenţă imprimantă HP Photosmart)**.

## **Componentele imprimantei**

Această secţiune vă oferă o prezentare generală a componentelor imprimantei şi conţine referințe la secțiunile în care componentele și funcțiile sunt descrise mai detaliat. Este posibil ca modelul dvs. să difere într-o mică măsură de modelul afişat în ilustraţii.

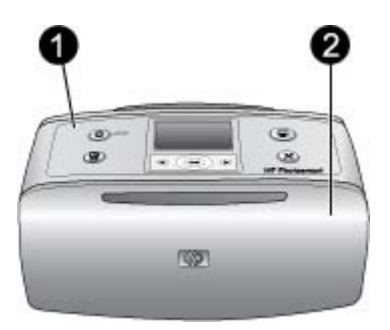

## **Partea din faţă a imprimantei**

- 1 **Panoul de control**: De aici se controlează funcţiile de bază ale imprimantei.
- 2 **Tava de iesire (închisă**): Deschideti-o atunci când doriti să imprimati, să introduceti un card de memorie, să conectaţi o cameră digitală compatibilă, să conectaţi un iPod HP sau să accesaţi zona cartuşelor de imprimare.

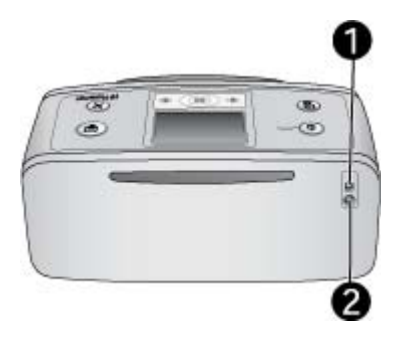

## **Partea din spate a imprimantei**

- 1 **Port USB**: Utilizaţi acest port pentru a conecta imprimanta la un computer sau la o cameră digitală HP cu imprimare directă, prin cablu USB.
- 2 **Conexiune pentru cablul de alimentare**: Aici conectaţi cablul de alimentare.

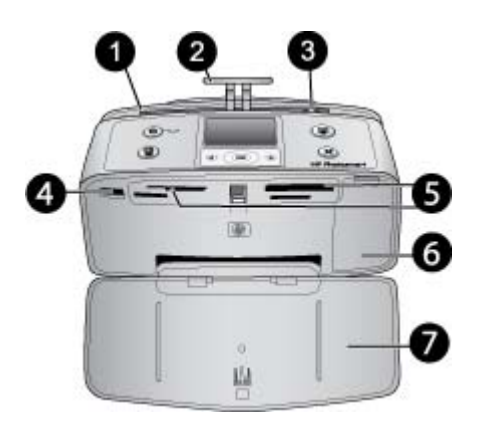

#### **Partea din faţă a imprimantei, pe interior**

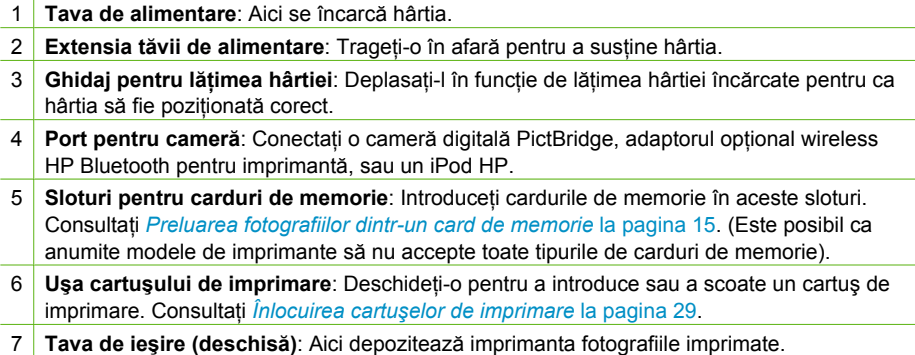

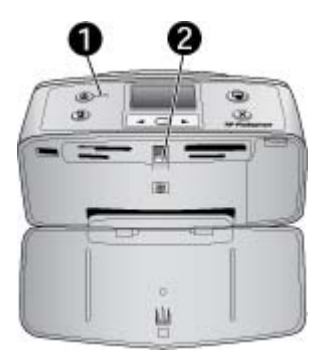

#### **Indicatoare luminoase**

- 1 **Ledul de stare pentru alimentare**: Acest led luminează verde continuu când imprimanta este pornită. Luminează verde intermitent când imprimanta este ocupată şi luminează roşu intermitent când imprimanta solicită atenţie.
- 2 **Led pentru carduri de memorie**: Acest led se aprinde verde continuu după ce cardul de memorie a fost introdus corect. Luminează verde intermitent când imprimanta comunică cu cardul de memorie. Consultaţi *[Preluarea fotografiilor dintr-un card de memorie](#page-17-0)* [la pagina 15.](#page-17-0)

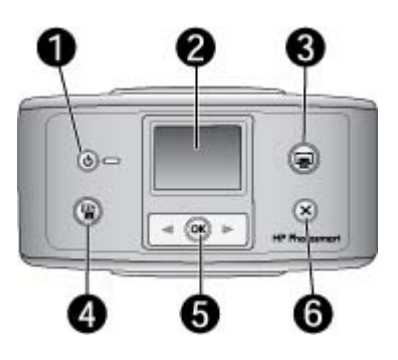

## **Panoul de control**

- 1 **Pornire**: Apăsaţi-l pentru a porni sau a opri imprimanta.
- 2 **Ecranul imprimantei**: Aici se vizualizează fotografii şi meniuri.
- 3 **Imprimare**: Se apasă pentru a imprima fotografiile selectate de pe un card de memorie.
- 4 **Fixare foto**: Se apasă pentru a activa sau dezactiva **Fixare foto**. Consultaţi *Perfecţ[ionarea](#page-26-0) automată [a fotografiilor utilizând Fixare foto](#page-26-0)* la pagina 24. **Fixare foto** nu este disponibil la anumite modele, care în schimb au un buton **Ştergere**.
- 5 **Selectare fotografii**: Utilizati săgetile pentru a defila printre fotografiile de pe un card de memorie sau pentru a naviga prin meniul imprimantei. Apăsaţi **OK** pentru a selecta o fotografie sau o opțiune de meniu.
- 6 **Anulare**: Se apasă pentru a deselecta fotografii, pentru a ieşi dintr-un meniu sau pentru a opri o acţiune.

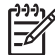

**Notă** De asemenea, puteţi şterge fotografii de la panoul de control. Apăsaţi şi ţineţi apăsat butonul **Fixare foto**, apoi apăsaţi butonul **Anulare**.

<span id="page-9-0"></span>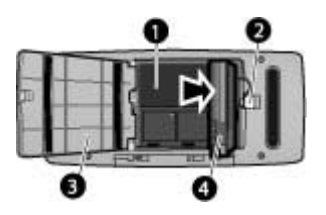

### **Compartimentul pentru bateria internă**

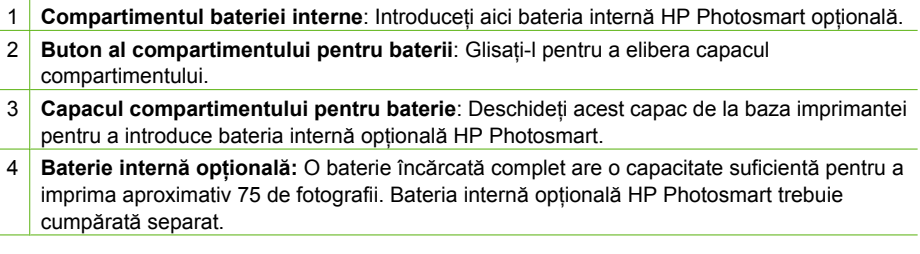

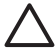

**Atenţie** Întotdeauna decuplaţi cablul de alimentare al imprimantei înainte de a deschide capacul compartimentului pentru baterie. Nu atingeti contactele arămii ale bateriei sau contactele din interiorul compartimentului pentru baterie.

## **Accesorii opţionale**

Există câteva accesorii optionale disponibile pentru imprimantă, care îmbunătătesc portabilitatea acesteia pentru a imprima oriunde, oricând. Este posibil ca aspectul accesoriilor să fie diferit faţă de cel prezentat.

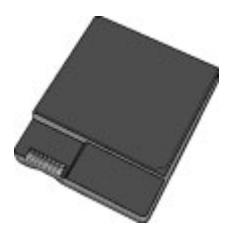

**Bateria internă HP Photosmart**

Bateria internă opțională HP Photosmart vă permite să luați imprimanta cu dvs. oriunde vă deplasați.

<span id="page-10-0"></span>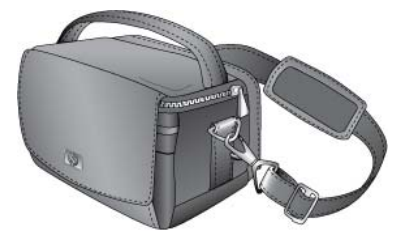

**Geantă de transport HP Photosmart**

Geanta de transport HP Photosmart, ușoară și durabilă, susține și protejează tot ce este necesar pentru o imprimare din mers fără probleme.

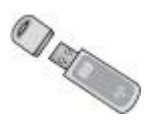

## **Adaptor wireless HP Bluetooth® pentru imprimantă**

Adaptorul de imprimantă wireless HP Bluetooth se cuplează la port-ul pentru cameră din partea din faţă a imprimantei şi permite utilizarea tehnologiei wireless Bluetooth pentru imprimare.

## **Utilizarea meniurilor imprimantei**

Meniul imprimantei vă oferă numeroase opţiuni de imprimare, vă permite să schimbaţi setările implicite ale imprimantei, vă pune la dispoziție instrumente pentru întreținere și depanare şi vă furnizează informaţii despre activităţile de imprimare obişnuite.

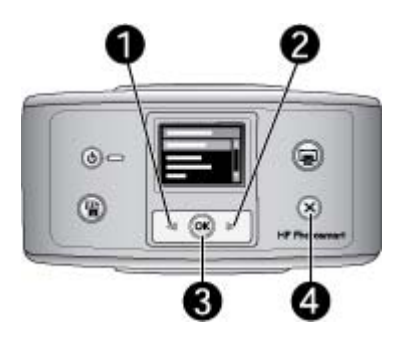

## **Pentru a utiliza meniul imprimantei**

- 1. Dacă există un card de memorie în imprimantă, scoateţi-l.
- 2. Apăsați (1) sau (2) pe panoul de control al imprimantei pentru a deschide meniul imprimantei.
	- Apăsați sau ⊯ pentru a defila printre opțiunile de meniu afișate pe ecranul imprimantei. Elementele de meniu care nu sunt disponibile sunt marcate cu culoare gri.
	- Apăsaţi **OK** (3) pentru a deschide un meniu sau pentru a selecta o opţiune.
	- Apăsaţi **Anulare** (4) pentru a ieşi din meniul curent.

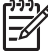

**Notă** Pentru o listă a opţiunilor de meniu ale imprimantei, consultaţi *Structura meniului imprimantei* la pagina 59.

Capitol 1

## <span id="page-13-0"></span>**2 Prezentare generală a imprimării fotografiilor**

## **Imprimarea, de la început până la terminare**

Această sectiune vă oferă o prezentare generală de nivel superior a pașilor implicati în imprimarea fotografiilor. Secţiunile ulterioare descriu mai detaliat fiecare pas.

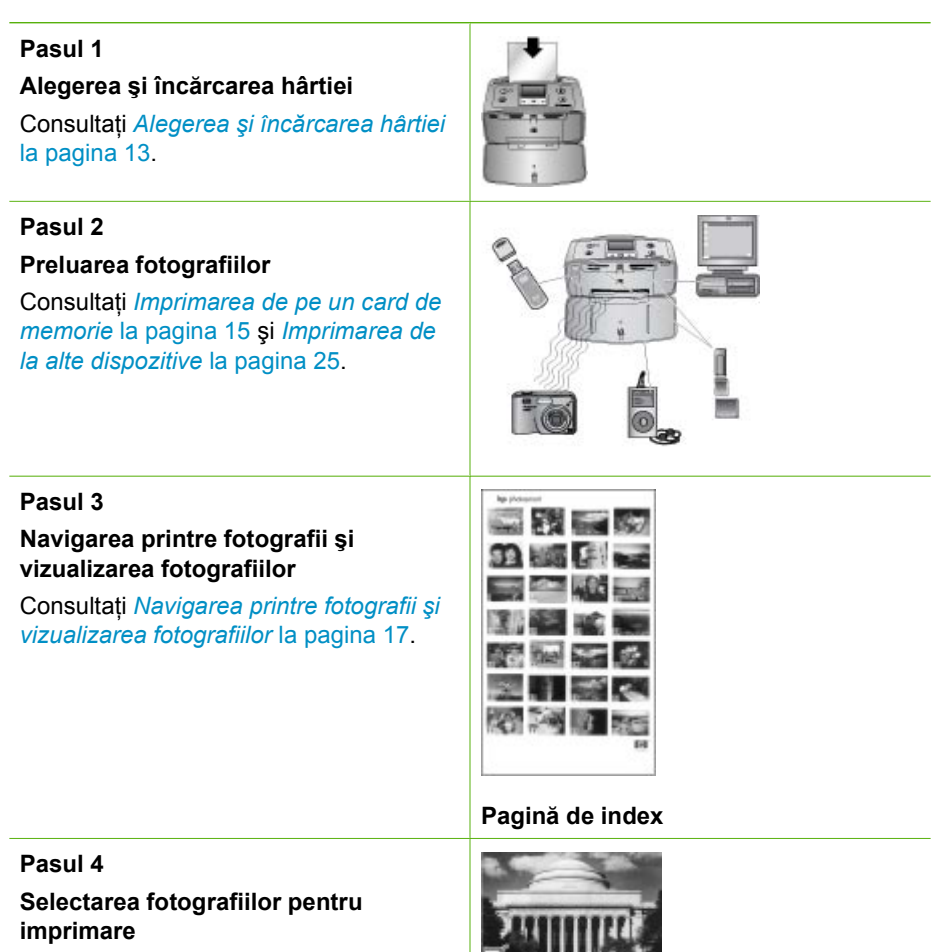

Consultaţi *[Selectarea mai multor](#page-20-0) fotografii* [la pagina 18](#page-20-0).

## Capitol 2

(continuare)

#### **Pasul 5**

## **Alegerea unei machete**

Consultaţi *[Alegerea unei machete](#page-20-0)* [la pagina 18](#page-20-0).

## **Pasul 6**

## **Imprimarea fotografiilor**

Consultaţi *[Imprimarea fotografiilor](#page-21-0)* [la pagina 19](#page-21-0).

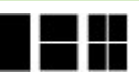

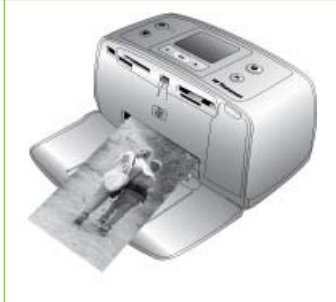

## <span id="page-15-0"></span>**3 Noţiuni de bază despre hârtie**

## **Alegerea şi încărcarea hârtiei**

Aflaţi cum să alegeţi hârtia potrivită pentru lucrarea de imprimare şi cum să o încărcaţi în tava de alimentare pentru imprimare.

## **Alegerea hârtiei corespunzătoare**

Utilizati HP Advanced Photo Paper. Este special proiectată pentru lucrul cu cernelurile din imprimanta dvs. în scopul de a crea fotografii minunate. Alte tipuri de hârtie foto vor da rezultate inferioare.

Pentru o listă a tipurilor de hârtie foto proiectate pentru imprimante HP sau pentru a achiziționa consumabile, vizitați:

- [www.hpshopping.com](http://www.hpshopping.com) (S.U.A.)
- [www.hp.com/eur/hpoptions](http://www.hp.com/eur/hpoptions) (Europa)
- [www.hp.com/jp/supply\\_inkjet](http://www.hp.com/jp/supply_inkjet) (Japonia)
- [www.hp.com/paper](http://www.hp.com/paper) (Asia/Pacific)

Imprimanta este setată implicit pentru imprimarea fotografiilor la cea mai bună calitate, pe hârtie de tip HP Advanced Photo Paper. Dacă imprimați pe un alt tip de hârtie, asiguraţi-vă că aţi schimbat tipul de hârtie din meniul imprimantei. Consultaţi *Pentru a schimba tipul de hârtie* la pagina 14.

## **Încărcarea hârtiei**

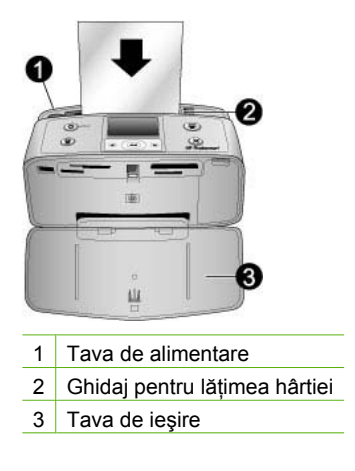

Câteva dimensiuni de hârtie acceptate:

- Hârtie foto de 10 x 15 cm
- Cartele index
- Cartele de mărimea L
- Cartele Hagaki
- Hârtie panoramică
- Hârtie autocolantă foto

Pentru o listă completă a dimensiunilor acceptate pentru hârtie, consultați *[Specifica](#page-51-0)ții* [la pagina 49](#page-51-0).

### **Pentru a încărca hârtie**

- 1. Deschideți tava de ieșire și tava de alimentare și trageți în afară extensia tăvii.
- 2. Încărcați cel mult 20 de coli cu partea de imprimat sau cu fața lucioasă spre partea din față a imprimantei. Când o încărcați, glisați hârtia spre partea stângă a tăvii de alimentare și împingeți-o ferm în jos până se oprește.

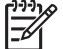

**Notă** Dacă utilizaţi hârtie foto panoramică, încărcaţi maxim 10 coli. Dacă utilizaţi hârtie foto autocolantă, încărcaţi pe rând câte o coală.

3. Mutaţi ghidajul pentru lăţimea hârtiei spre stânga pentru a-l potrivi lângă marginea hârtiei, fără să îndoiți hârtia.

#### **Pentru a schimba tipul de hârtie**

- 1. Scoateti orice card de memorie, apoi apăsați sau .
- 2. Selectaţi **Preferences (Preferinţe)**, apoi apăsaţi **OK**.
- 3. Selectaţi **Paper type (Tip de hârtie)**, apoi apăsaţi **OK**.
- 4. Utilizați sau pentru a selecta un tip de hârtie:
	- **HP Advanced Photo Paper (Hârtie fotografică HP superioară)** (implicit)
	- **HP Premium Photo Paper (Hârtie fotografică HP Premium)**
	- **Other Photo (Altă hârtie foto)**
	- **Other Plain (Altă hârtie simplă)**
- 5. Apăsaţi **OK**.

## <span id="page-17-0"></span>**4 Imprimarea de pe un card de memorie**

Această secţiune descrie paşii necesari pentru imprimarea fotografiilor stocate pe un card de memorie. Această secţiune cuprinde următoarele subiecte:

- *Preluarea fotografiilor dintr-un card de memorie* la pagina 15
- *[Navigarea printre fotografii](#page-19-0) şi vizualizarea fotografiilor* la pagina 17
- *[Selectarea mai multor fotografii](#page-20-0)* la pagina 18
- *[Alegerea unei machete](#page-20-0)* la pagina 18
- *[Imprimarea fotografiilor](#page-21-0)* la pagina 19

## **Preluarea fotografiilor dintr-un card de memorie**

După ce aţi preluat imagini cu o cameră digitală, cardul de memorie poate fi scos din cameră şi introdus în imprimantă pentru a vizualiza şi a imprima fotografiile. Imprimanta poate să citească următoarele tipuri de carduri de memorie: CompactFlash™, Memory Stick, Microdrive, MultiMediaCard™, Secure Digital™, SmartMedia şi xD-Picture Card™. (Este posibil ca anumite modele de imprimante să nu accepte toate tipurile de carduri de memorie).

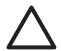

**Atenţie** Utilizarea oricărui alt tip de card de memorie poate provoca deteriorarea cardului de memorie şi a imprimantei.

De asemenea, aveţi posibilitatea să salvaţi fotografii dintr-un card de memorie pe computer, unde le puteți îmbunătăți sau organiza utilizând aplicațiile software HP Photosmart Premier, HP Photosmart Essential sau Studio HP Photosmart.

Pentru a afla despre alte modalităţi de transfer al fotografiilor de la o cameră digitală la imprimantă, consultaţi *[Imprimarea de la alte dispozitive](#page-27-0)* la pagina 25.

## **Introducerea unui card de memorie**

Găsiți cardul de memorie în tabelul următor și urmați instrucțiunile pentru introducerea acestuia în imprimantă.

Indicatii:

- Introduceți un singur card de memorie la un moment dat.
- Împingeţi uşor cardul de memorie în imprimantă până când se opreşte. Cardul de memorie nu se introduce complet în imprimantă; nu încercați să îl fortați.
- Când cardul de memorie este introdus corect, ledul pentru cardul de memorie luminează intermitent, apoi rămâne aprins verde continuu.

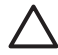

**Atenţie 1** Introducerea în orice alt mod a cardului de memorie poate provoca deteriorarea cardului şi a imprimantei.

**Atenţie 2** Nu trageţi afară un card de memorie cât timp ledul pentru cardul de memorie luminează intermitent. Pentru informaţii suplimentare, consultaţi *[Scoaterea unui card de memorie](#page-19-0)* la pagina 17.

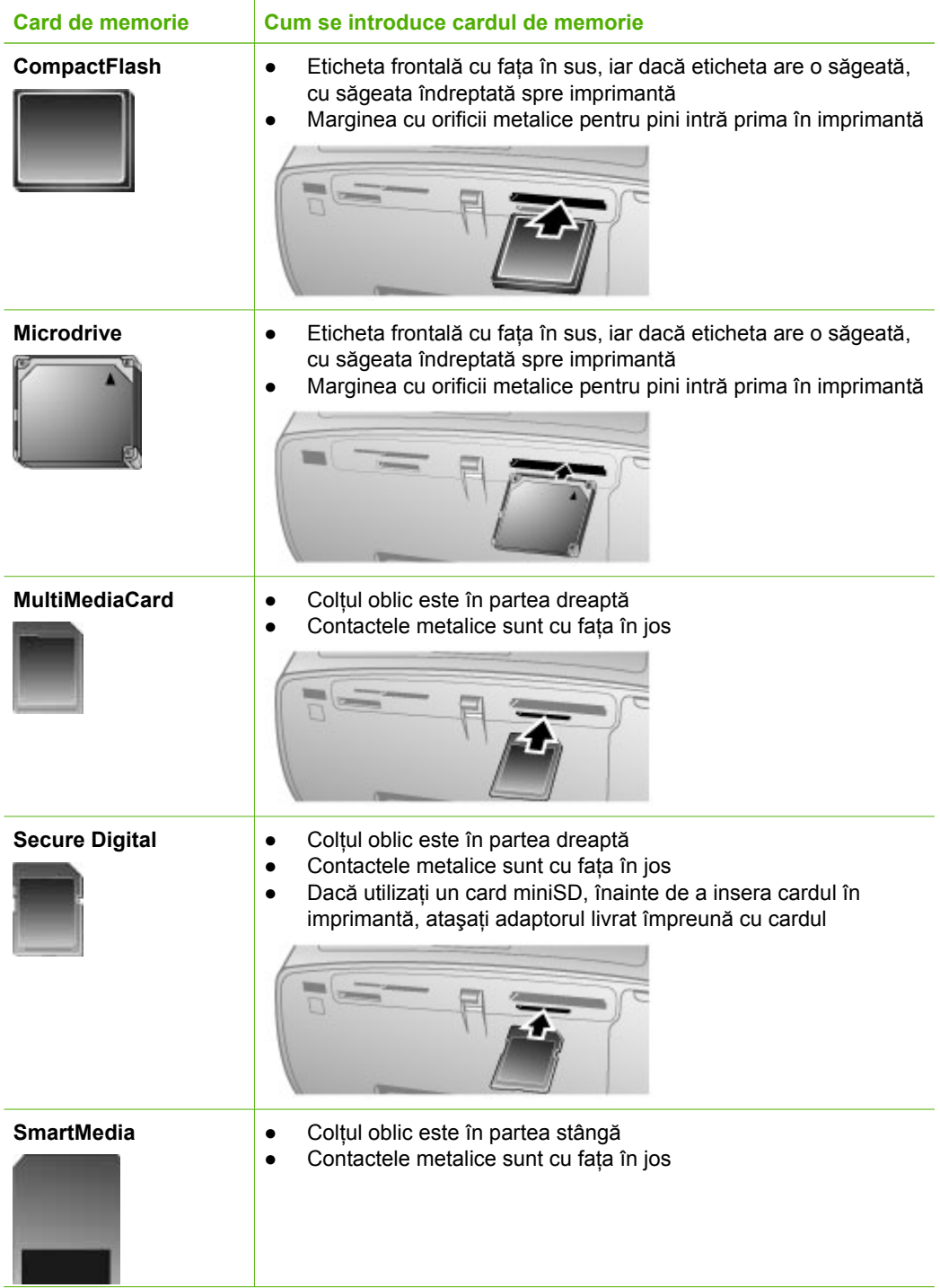

#### <span id="page-19-0"></span>(continuare)

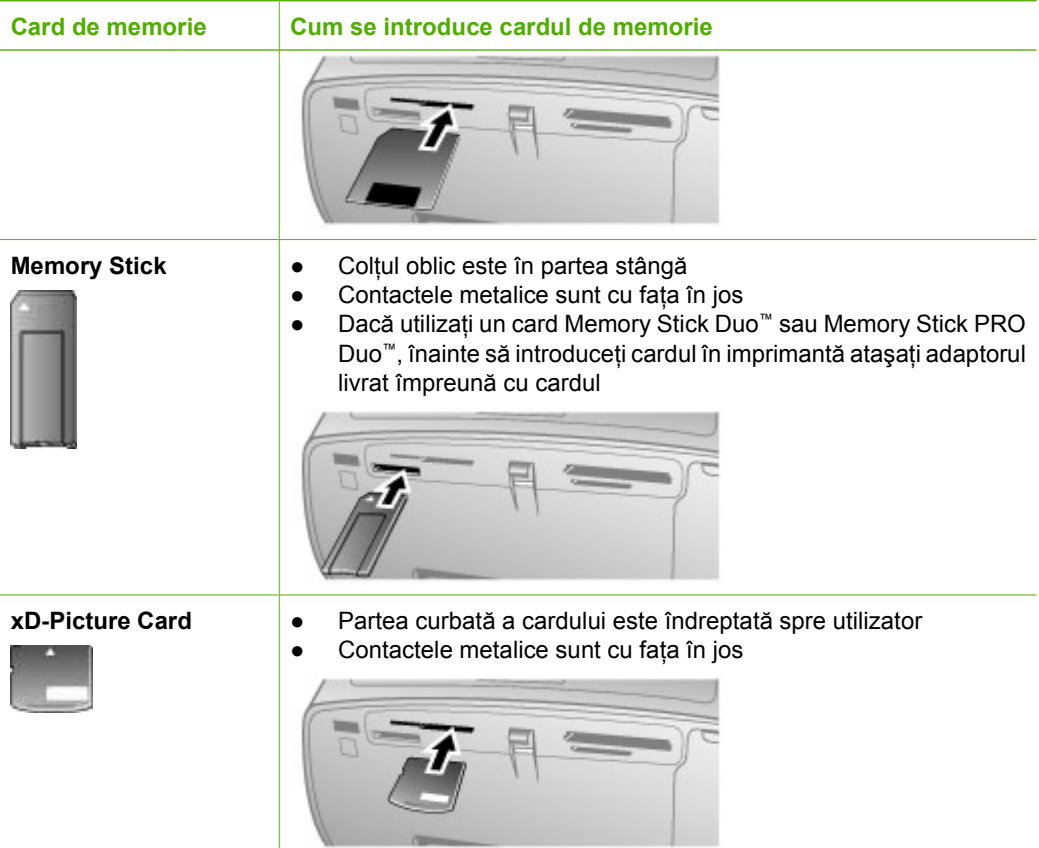

#### **Scoaterea unui card de memorie**

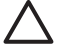

**Atenţie** Nu trageţi afară cardul de memorie cât timp ledul pentru cardul de memorie luminează intermitent. O lumină intermitentă semnifică faptul că imprimanta sau computerul accesează cardul de memorie. Asteptați până când ledul luminează continuu. Scoaterea unui card de memorie în timp ce acesta este accesat poate corupe informaţiile de pe card sau poate conduce la deteriorarea imprimantei şi a cardului.

### **Pentru a scoate un card de memorie**

➔ Când ledul pentru cardul de memorie de pe imprimantă luminează continuu, scoaterea cardului din slot se poate face în siguranţă.

## **Navigarea printre fotografii şi vizualizarea fotografiilor**

Această secţiune explică modul de navigare printre fotografii şi modul de vizualizare a fotografiilor pe ecranul imprimantei.

## <span id="page-20-0"></span>**Pentru a vizualiza fotografiile una câte una**

- 1. Introduceti un card de memorie.
- 2. Apăsaţi sau pentru a selecta o machetă, apoi apăsaţi **OK**. Consultaţi *Alegerea unei machete* la pagina 18.
- 3. Apăsați «sau ⊯ pentru a vizualiza fotografiile una câte una. Apăsați și țineți apăsat butonul pentru a vizualiza fotografiile rapid. Când ajungeţi la ultima fotografie din orice direcţie, afişarea revine la prima sau la ultima fotografie şi se continuă.

## **Selectarea mai multor fotografii**

Dacă doriți să imprimați mai multe fotografii sau să ștergeți un grup de fotografii deodată, este necesar să selectați fotografiile. Când selectați o fotografie, apare un marcaj în coltul din stânga jos al fotografiei de pe ecran şi fotografia se selectează.

## **Pentru a selecta câteva fotografii**

- 1. Introduceţi un card de memorie şi selectaţi o machetă.
- 2. Apăsaţi **OK** pentru a selecta fiecare fotografie pe care doriţi să o imprimaţi.

## **Pentru a deselecta fotografii**

**→** Evidențiați fotografia pe care doriți să o deselectați, apoi apăsați **Anulare**. Dispare marcajul din colţul din stânga jos al fotografiei.

## **Pentru a selecta toate fotografiile**

- 1. Introduceţi un card de memorie şi selectaţi o machetă.
- 2. Apăsaţi şi ţineţi apăsat **OK** până când un mesaj vă informează că au fort selectate toate fotografiile de pe card.

## **Pentru a selecta mai multe exemplare ale unei fotografii**

- 1. Introduceţi un card de memorie şi selectaţi o machetă.
- 2. Apăsaţi **OK** câte o dată pentru fiecare exemplar pe care doriţi să îl imprimaţi pentru fotografia curentă. Apăsați **Anulare** pentru a micsora cu o unitate numărul de exemplare.

## **Alegerea unei machete**

Imprimanta vă solicită să selectați o machetă ori de câte ori introduceți un card de memorie.

## **Pentru a selecta o machetă foto**

- 1. Introduceti un card de memorie.
- 2. Utilizați sau pentru a selecta o machetă:
	- Imprimaţi câte o fotografie pe foaie
	- Imprimaţi câte două fotografii pe foaie
	- Imprimaţi câte patru fotografii pe foaie

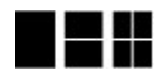

3. Apăsaţi **OK**.

Este posibil ca imprimanta să rotească fotografiile pentru a le încadra în machetă.

<span id="page-21-0"></span>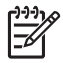

**Notă** Când imprimarea fără chenar este dezactivată, toate paginile se imprimă cu un chenar alb subţire în jurul marginilor hârtiei. Pentru a dezactiva imprimarea fără chenar, consultaţi *[Utilizarea meniurilor imprimantei](#page-10-0)* la pagina 8.

## **Imprimarea fotografiilor**

Imprimaţi fotografii digitale care sunt stocate pe un card de memorie. Aveţi posibilitatea să imprimaţi fotografiile pe care le-aţi selectat pe imprimantă sau fotografii pe care le-aţi selectat pe cameră (Digital Print Order Format, pe scurt, DPOF). Imprimarea dintr-un card de memorie nu necesită utilizarea unui computer şi nu epuizează bateriile camerei digitale. Consultaţi *[Preluarea fotografiilor dintr-un card de memorie](#page-17-0)* la pagina 15.

Fotografiile se usucă instantaneu şi pot fi manipulate imediat după ce au fost imprimate. Totuşi, HP recomandă ca suprafaţa imprimată a fotografiilor să fie lăsată expusă la aer timp de 5-10 minute, pentru a permite developarea completă a culorilor, înainte ca fotografiile să fie puse în teanc cu alte fotografii sau plasate în albume.

## **Pentru a imprima o singură fotografie**

- 1. Navigaţi printre fotografiile de pe cardul de memorie introdus.
- 2. Afișați fotografia pe care doriți să o imprimați.
- 3. Apăsaţi **Imprimare** pentru a imprima fotografia afişată pe ecranul imprimantei, utilizând macheta curentă. Pe măsură ce se imprimă fotografia, timpul estimat pentru imprimare este afişat pe ecranul imprimantei.

## **Pentru a imprima un grup de fotografii selectate**

- 1. Navigaţi printre fotografiile de pe cardul de memorie introdus.
- 2. Selectaţi fotografiile pe care doriţi să le imprimaţi. Consultaţi *[Selectarea mai multor](#page-20-0) fotografii* [la pagina 18](#page-20-0).
- 3. Apăsaţi **Imprimare**. Pe măsură ce se imprimă fotografiile, timpul estimat pentru imprimare este afişat pe ecranul imprimantei.

## **Pentru a imprima un index de fotografii**

- 1. Introduceti un card de memorie.
- 2. Selectaţi **Print Index Page (Tipărire pagină de index)** când ecranul **Select Layout (Selectare machetă)** apare pe imprimantă, apoi apăsaţi **OK**.

Un index de fotografii prezintă vizualizări în miniatură şi numere de index pentru până la 2000 de fotografii de pe un card de memorie. Utilizaţi cartele index sau hârtie simplă în loc de hârtie foto pentru a reduce costurile când imprimați pagini de index foto.

## **Pentru a imprima fotografii selectate cu camera**

- 1. Introduceti un card de memorie care contine fotografii selectate cu camera (DPOF).
- 2. Selectaţi **Yes (Da)** atunci când imprimanta vă întreabă dacă doriţi să imprimaţi fotografiile selectate cu camera, apoi apăsaţi **OK**.

Capitol 4

## <span id="page-23-0"></span>**5 Proiecte creatoare**

#### Această secţiune cuprinde următoarele subiecte:

- *Imprimarea fotografiilor panoramice* la pagina 21
- *[Imprimarea autocolantelor fotografice](#page-24-0)* la pagina 22
- *Imprimarea a nouă [cadre dintr-un videoclip](#page-25-0)* la pagina 23
- *[Imprimarea fotografiilor tip pa](#page-25-0)şaport* la pagina 23
- *Perfecţionarea automată [a fotografiilor utilizând Fixare foto](#page-26-0)* la pagina 24
- *Trimiterea prin e-mail sau încă[rcarea fotografiilor utilizând Partajare HP](#page-26-0) Photosmart* [la pagina 24](#page-26-0)

## **Imprimarea fotografiilor panoramice**

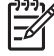

**Notă 1** Modul panoramic nu este acceptat când imprimaţi direct de la o cameră digitală conectată la port-ul de cameră de pe partea din faţă a imprimantei printrun cablu USB.

**Notă 2** Dacă aţi instalat software-ul HP Photosmart Premier pe un computer cu Windows 2000 sau XP, puteți crea fotografii panoramice îmbinate. HP Photosmart Premier este disponibil numai la câteva modele. Pentru informatii suplimentare despre opțiunile de software disponibile cu imprimanta, consultați *[Instalarea software-ului](#page-59-0)* la pagina 57.

### **Pentru a crea fotografii panoramice**

#### **Îmbinaţi câteva fotografii**

**→** Utilizati un software de editare a imaginilor, precum HP Photosmart Premier, pentru a îmbina fotografii care se suprapun parţial pentru a forma o fotografie 10 x 30 cm. (Alternativ, unele camere digitale pot îmbina câteva instantanee într-o singură fotografie, înainte de a salva fotografia într-un card de memorie.) Salvați apoi fotografia într-un card de memorie și utilizați pașii de mai jos pentru a activa modul panoramic, sau imprimati direct de la computer. Modul panoramic imprimă fotografia selectată cu o proporție a dimensiunilor de 3:1. Pentru informații suplimentare referitoare la imprimarea de la computer, consultaţi Ajutorul în format electronic.

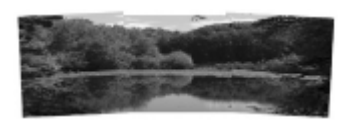

## **Selectaţi unele fotografii**

**→** Selectați una sau mai multe fotografii de pe un card de memorie și utilizați pașii de mai jos pentru a activa modul panoramic. Modul panoramic imprimă fotografiile selectate cu o proportie a dimensiunilor de 3:1.

#### <span id="page-24-0"></span>Capitol 5

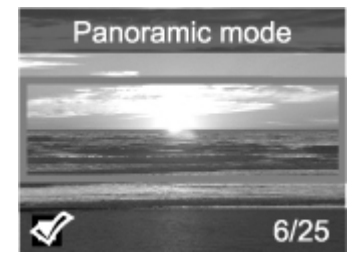

## **Pentru a imprima fotografii panoramice**

- 1. Dacă există un card de memorie în imprimantă, scoateţi-l.
- 2. Apăsați sau pentru a deschide meniul imprimantei.
- 3. Selectaţi **Print Options (Opţiuni de tipărire)**, apoi apăsaţi **OK**.
- 4. Selectaţi **Panoramic photos (Fotografii panoramice)**, apoi apăsaţi **OK**.
- 5. Selectaţi **On (Activat)**, apoi apăsaţi **OK**.
- 6. Încărcați hârtie de 10 x 30 cm  $(4 \times 12 \text{ inci})$ .
- 7. Introduceti un card de memorie care contine una sau mai multe fotografii pe care doriti să le imprimati în mod panoramic. Pe ecranul imprimantei, o casetă de decupare arată portiunea fotografiei afișate, care va fi imprimată (proportie a dimensiunilor 3:1). Cu cât este mai mare rezoluția originală a fotografiei afișate, cu atât mai bine va arăta când se va imprima în mod panoramic.
- 8. Apăsați **Imprimare**.
- 9. După ce ați terminat de imprimat fotografiile panoramice, dezactivați modul panoramic pentru a continua imprimarea cu o proporţie normală a dimensiunilor de 3:2. Pentru a dezactiva modul panoramic, repetati pasii de la 1 la 4, apoi selectati **Off (Dezactivat)** şi apăsaţi **OK**.

## **Imprimarea autocolantelor fotografice**

## **Pentru a imprima autocolante fotografice**

- 1. Dacă există un card de memorie în imprimantă, scoateţi-l.
- 2. Apăsați sau pentru a deschide meniul imprimantei.
- 3. Selectaţi **Print Options (Opţiuni de tipărire)**, apoi apăsaţi **OK**.
- 4. Selectaţi **Photo stickers (Autocolante foto)**, apoi apăsaţi **OK**.
- 5. Selectaţi **On (Activat)**, apoi apăsaţi **OK**.
- 6. Încărcati suportul autocolant foto.
- 7. Introduceți un card de memorie.
- 8. Selectati una sau mai multe fotografii.
- 9. Apăsați *Imprimare*. Fiecare foaie imprimată contine câte 16 exemplare ale unei fotografii.
- 10. După ce aţi terminat de imprimat autocolantele, dezactivaţi modul **Photo stickers (Autocolante foto)**. Pentru a dezactiva modul **Photo stickers (Autocolante foto)**, repetaţi paşii de la 1 la 4, selectaţi **Off (Dezactivat)**, apoi apăsaţi **OK**.

În timp ce este activat modul **Photo stickers (Autocolante foto)**, un banner Photo stickers (Autocolante foto) se suprapune peste fotografia de pe ecranul imprimantei. Nu aveţi posibilitatea să selectaţi altă machetă sau să deschideţi **Print options (Opţiuni de tipărire)** din meniul imprimantei.

## <span id="page-25-0"></span>**Imprimarea a nouă cadre dintr-un videoclip**

## **Pentru a imprima nouă cadre dintr-un videoclip**

- 1. Introduceți un card de memorie care conține un videoclip.
- 2. Pentru a selecta o optiune de machetă, apăsați **OK**. Întotdeauna videoclipurile se imprimă câte nouă pe o pagină.
- 3. Apăsați sau pentru a defila până la videoclipul pe care doriți să îl imprimați. Apare primul cadru din videoclip. Pictograma de videoclip apare în partea inferioară a ecranului imprimantei.
- 4. Apăsaţi **OK** pentru a selecta videoclipul, apoi apăsaţi **Imprimare**. Pagina imprimată contine nouă cadre selectate automat din videoclip.

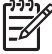

**Notă 1** Rezoluţia imaginii de la videoclipuri este de regulă mai scăzută decât cea a fotografiilor digitale; de aceea, se poate observa că pentru cadrele de videoclipuri, calitatea de imprimare este mai slabă decât pentru fotografii.

**Notă 2** Nu toate formatele de fişier video sunt acceptate de această imprimantă. Pentru o listă a formatelor de fişiere video acceptate, consultaţi *[Specifica](#page-52-0)ţii pentru imprimantă* [la pagina 50](#page-52-0).

## **Imprimarea fotografiilor tip paşaport**

## **Pentru a imprima fotografii tip paşaport**

- 1. Dacă există un card de memorie în imprimantă, scoateţi-l.
- 2. Apăsaţi **OK** pentru a afişa meniul imprimantei.
- 3. Selectaţi **Print options (Opţiuni de tipărire)**, apoi apăsaţi **OK**.
- 4. Selectaţi **Passport photo mode (Mod fotografie tip paşaport)**, apoi apăsaţi **OK**.
- 5. Selectaţi **On (Activat)**, apoi apăsaţi **OK**.
- 6. Apăsați sau pentru a selecta una dintre următoarele dimensiuni ale fotografiei tip paşaport:
	- $-2 \times 2$  inci
	- 35 x 45 mm
	- $-$  25.4 x 36.4 mm
	- $-36,4 \times 50,8 \text{ mm}$
	- 45 x 55 mm
- 7. Apăsaţi **OK**, apoi introduceţi un card de memorie. Fotografia curentă este afişată cu **Passport Mode (Mod paşaport)**, afişat în partea de sus a ecranului imprimantei.
- 8. Apăsați sau pentru a naviga la fotografia pe care doriți să o imprimați ca fotografie de tip paşaport, apoi apăsaţi **OK**.
- 9. Apăsaţi **Imprimare**. Fotografia curentă se imprimă de câte ori încape pe o coală de hârtie foto încărcată în imprimantă.

## <span id="page-26-0"></span>**Perfecţionarea automată a fotografiilor utilizând Fixare foto**

Caracteristica Fixare foto îmbunătăţeşte automat fotografia utilizând următoarele tehnologii HP Real Life:

- Sporirea calităţii fotografiilor estompate.
- Îmbunătăţirea zonelor întunecate ale unei imagini, fără a afecta zonele luminoase ale imaginii.
- Reducerea efectului de ochi roşii care apare la fotografiile făcute cu un bliţ.
- Îmbunătățirea generală a luminozității, culorii și contrastului fotografiilor.

Caracteristica Fixare foto se activează implicit când porniţi imprimanta.

HP recomandă ca Fixare foto să fie lăsată activată, dar dacă fotografiile nu se imprimă corect sau dacă doriți să imprimați o fotografie fără să utilizați îmbunătățirile date de Fixare foto, dezactivaţi Fixare foto.

## **Pentru a dezactiva Fixare foto**

**→** Apăsați **Fixare foto**.

Un mesaj de pe ecranul imprimantei vă informează că **Photo Fix has been turned Off (Fixare foto a fost dezactivată). Toate imaginile vor fi imprimate fără nici o modificare**.

Fixare foto rămâne dezactivată până când apăsaţi din nou butonul **Fixare foto** sau opriţi şi porniţi din nou imprimanta. Dacă aţi activat Fixare foto, un mesaj de pe ecranul imprimantei vă informează că **Photo Fix has been turned On (Fixare foto a fost activată). Toate imaginile vor fi imprimate cu îmbunătăţiri**.

## **Trimiterea prin e-mail sau încărcarea fotografiilor utilizând Partajare HP Photosmart**

Utilizaţi Partajare HP Photosmart pentru a partaja fotografii cu prietenii şi cu rudele prin e-mail, prin albume interactive sau printr-un serviciu interactiv de finisare a fotografiilor. Imprimanta trebuie să fie conectată printr-un cablu USB la un computer cu acces la Internet și trebuie să fie instalat tot software-ul HP. Dacă încercați să utilizați Partajare HP Photosmart și nu aveți tot software-ul necesar instalat sau configurat, un mesaj vă solicită să urmaţi paşii necesari. Consultaţi *[Instalarea software-ului](#page-59-0)* la pagina 57.

## **Pentru a utiliza Partajare HP Photosmart în vederea trimiterii fotografiilor**

- 1. Introduceţi un card de memorie care conţine fotografiile pe care doriţi să le partajaţi.
- 2. Urmaţi solicitările de pe computer pentru a salva fotografiile în computer.
- 3. Utilizaţi caracteristicile Partajare HP Photosmart ale software-ului HP Photosmart Premier, HP Photosmart Essential sau Studio HP Photosmart pentru a partaja fotografiile dvs. cu alte persoane.

Consultaţi Ajutorul în format electronic din HP Photosmart Premier, HP Photosmart Essential, sau din Studio HP Photosmart pentru informatii despre utilizarea caracteristicii Partajare HP Photosmart.

# <span id="page-27-0"></span>**6 Imprimarea de la alte dispozitive**

În urma conectării corespunzătoare, imprimanta poate imprima fotografii stocate pe mai multe tipuri de dispozitive incluzând computere, camere digitale şi iPod-uri. Fiecare tip de conexiune vă permite să efectuaţi activităţi diferite.

- *Imprimarea fotografiilor de pe o cameră digitală* la pagina 25
- *Imprimarea fotografiilor de la un dispozitiv Bluetooth* la pagina 25
- *[Imprimarea fotografiilor de la computer](#page-28-0)* la pagina 26
- *[Imprimarea fotografiilor de la un dispozitiv iPod](#page-29-0)* la pagina 27

## **Imprimarea fotografiilor de pe o cameră digitală**

Imprimaţi fotografii minunate dintr-o cameră digitală PictBridge sau dintr-o cameră digitală HP cu imprimare directă, fără utilizarea computerului.

Atunci când imprimaţi direct de la o cameră digitală, imprimanta utilizează setările selectate pe cameră. Pentru informații suplimentare, consultați documentația livrată cu camera foto.

## **Înainte de a începe**

Pentru a imprima dintr-o cameră digitală, veţi avea nevoie de următoarele:

- O cameră digitală compatibilă PictBridge sau o cameră digitală HP cu imprimare directă.
- Un cablu USB pentru a conecta camera și imprimanta.
- (Optional) Un card de memorie.

## **Pentru a imprima de la o cameră PictBridge**

- 1. Porniți camera digitală PictBridge și selectați fotografiile pe care doriți să le imprimati.
- 2. Verificati dacă modul camerei este modul PictBridge, apoi conectati-o la port-ul pentru cameră din partea **din faţă** a imprimantei, utilizând cablul USB livrat împreună cu camera.

Imediat ce imprimanta recunoaşte camera PictBridge, fotografiile selectate se imprimă.

#### **Pentru a imprima de la o cameră HP cu imprimare directă**

- 1. Porniţi camera digitală HP cu imprimare directă şi selectaţi fotografiile pe care doriţi să le imprimaţi.
- 2. Conectaţi camera la port-ul USB **din spatele** imprimantei, utilizând cablul USB livrat împreună cu camera.
- 3. Urmaţi instrucţiunile de pe ecranul camerei.

## **Imprimarea fotografiilor de la un dispozitiv Bluetooth**

Imprimaţi de la orice dispozitiv cu tehnologie wireless Bluetooth la imprimantă.

## <span id="page-28-0"></span>**Înainte de a începe**

Pentru a imprima de la un dispozitiv echipat cu tehnologie Bluetooth, veţi avea nevoie de următoarele:

Adaptorul opţional wireless HP Bluetooth pentru imprimantă.

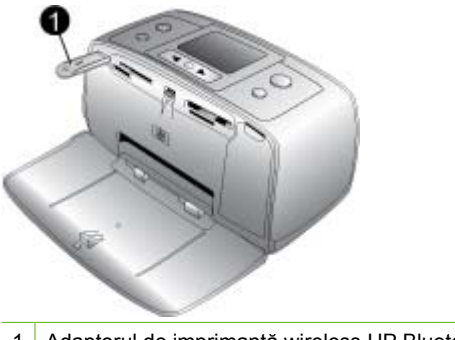

1 Adaptorul de imprimantă wireless HP Bluetooth

Pentru a afla cum să imprimaţi de la un dispozitiv Bluetooth, consultaţi documentaţia livrată împreună cu adaptorul Bluetooth. Pentru informatii suplimentare despre tehnologia wireless Bluetooth şi HP, vizitaţi [www.hp.com/go/bluetooth.](http://www.hp.com/go/bluetooth)

Când conectaţi adaptorul de imprimantă wireless HP Bluetooth la imprimantă prin portul pentru cameră, aveti grijă să setati corespunzător optiunile meniului Bluetooth al imprimantei. Consultaţi *[Utilizarea meniurilor imprimantei](#page-10-0)* la pagina 8.

## **Imprimarea fotografiilor de la computer**

Trebuie să transferaţi fotografiile pe computer înainte să fie posibilă utilizarea lor cu software-ul HP Photosmart care permite imprimarea de la un computer. Pentru informații suplimentare, consultaţi *Pentru a salva fotografii dintr-un card de memorie în computer* la pagina 27.

Pentru informații despre instalarea software-ului HP Photosmart, consultați instrucțiunile de instalare furnizate în cutia imprimantei. Software-ul HP Photosmart include interfaţa care se afişează de fiecare dată când imprimaţi de la un computer.

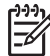

**Notă** Ajutorul în format electronic furnizează informaţii suplimentare despre numeroase setări de imprimare disponibile atunci când imprimaţi de la un computer. Pentru a afla cum să preluaţi Ajutorul în format electronic, consultaţi *Unde se gă[sesc mai multe informa](#page-5-0)ţii* la pagina 3.

## **Înainte de a începe**

Pentru a imprima de la un computer, veţi avea nevoie de următoarele:

- Un cablu compatibil USB (Universal Serial Bus) 2.0 de mare viteză, lung de cel mult 3 metri (10 picioare). Pentru instrucţiuni despre conectarea imprimantei la computer cu un cablu USB, consultaţi Ajutorul în format electronic.
- Un computer cu acces la Internet (pentru a utiliza Partajare HP Photosmart).

## <span id="page-29-0"></span>**Pentru a salva fotografii dintr-un card de memorie în computer**

- 1. Conectaţi imprimanta la computer utilizând cablul USB.
- 2. Lansați programul software HP Photosmart Premier, HP Photosmart Essential sau Studio HP Photosmart.
- 3. Introduceți un card de memorie și selectați fotografiile de transferat. Pentru informații suplimentare despre vizualizarea şi selectarea fotografiilor, consultaţi *[Selectarea](#page-20-0) [mai multor fotografii](#page-20-0)* la pagina 18.
- 4. În ecranul HP Photosmart, faceţi clic pe **Start Using the Device (Start utilizare dispozitiv)**.
- 5. Selectaţi unitatea pentru imprimanta HP Photosmart A510, apoi selectaţi locaţia pentru salvarea fotografiilor.
- 6. Faceti clic pe **Transfer** (Transferare).

## **Pentru a imprima fotografii de la un computer (Windows)**

- 1. În meniul **File** (Fişier) din programul software, faceţi clic pe **Print** (Imprimare).
- 2. Selectați ca imprimantă HP Photosmart A510 series. Dacă setați HP Photosmart A510 series ca imprimantă implicită, puteți ignora acest pas. HP Photosmart A510 series va fi deja selectată.
- 3. Faceţi clic pe **Print** (Imprimare) sau pe **OK** pentru a începe imprimarea.

## **Pentru a imprima fotografii de la un computer (Mac)**

- 1. În meniul **File** (Fişier) din programul software, faceţi clic pe **Page Setup** (Configurare pagină).
- 2. Selectati ca imprimantă HP Photosmart A510 series. Dacă setati HP Photosmart A510 series ca imprimantă implicită, puteți ignora acest pas. HP Photosmart A510 series va fi deja selectată.
- 3. În meniul **File** (Fişier) din programul software, faceţi clic pe **Print** (Imprimare).
- 4. Faceţi clic pe **Print** (Imprimare) pentru a începe imprimarea.

## **Imprimarea fotografiilor de la un dispozitiv iPod**

Dacă aveti un iPod care poate stoca fotografii, aveti posibilitatea să conectati dispozitivul iPod la imprimantă şi să imprimaţi fotografiile.

## **Înainte de a începe**

Verificaţi dacă imaginile pe care le copiaţi în iPod sunt în format JPEG.

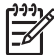

**Notă** Este posibil ca dispozitivele iPod să nu fie disponibile în ţara/regiunea dvs.

## **Pentru a importa fotografii într-un dispozitiv iPod**

- 1. Copiaţi fotografiile de pe un card de memorie pe un dispozitiv iPod, utilizând Belkin Media Reader (Cititor de suporturi Belkin) pentru iPod.
- 2. Verificaţi dacă fotografiile se află pe dispozitivul iPod, selectând **Photo Import** (Import fotografii) din meniul dispozitivului iPod. Fotografiile apar ca **Rolls** (Role).

## **Pentru a imprima fotografii de la un dispozitiv iPod**

1. Conectaţi dispozitivul iPod la portul pentru cameră digitală din partea **frontală** a imprimantei, utilizând cablul USB livrat împreună cu dispozitivul iPod. Ecranul

imprimantei afişează **Citire dispozitiv** timp de câteva minute, până când se citesc fotografiile. Apoi, fotografiile apar pe ecranul imprimantei.

2. Selectaţi fotografiile pe care doriţi să le imprimaţi şi apăsaţi **Imprimare**. Pentru informaţii suplimentare despre selectarea şi imprimarea fotografiilor, consultaţi *[Selectarea mai multor fotografii](#page-20-0)* la pagina 18.

## <span id="page-31-0"></span>**7 Întreţinerea şi transportarea imprimantei**

Imprimanta are nevoie de foarte puțină întreținere. Pentru a extinde durata de viață a imprimantei şi a consumabilelor şi pentru a vă asigura că fotografiile pe care le imprimaţi vor fi mereu de cea mai bună calitate, respectaţi indicaţiile din această secţiune.

- *Înlocuirea cartuşelor de imprimare* la pagina 29
- *Curăţarea şi întreţ[inerea imprimantei](#page-32-0)* la pagina 30
- *[Depozitarea imprimantei](#page-36-0) şi a cartuşului de imprimare* la pagina 34
- *Menţinerea calităţ[ii hârtiei fotografice](#page-37-0)* la pagina 35
- *[Transportarea imprimantei](#page-37-0)* la pagina 35

## **Înlocuirea cartuşelor de imprimare**

Utilizaţi cartuşul de imprimare HP 110 Tri-color Inkjet pentru a imprima fotografii albnegru şi color.

Cernelurile HP Vivera asigură o calitate a fotografiilor apropiată de imaginea reală şi o rezistență excepțională la uzură, având ca rezultat culori vii care durează. Cernelurile HP Vivera au o formulă specială şi sunt testate ştiinţific pentru calitate, puritate şi rezistentă la uzură.

Pentru rezultate optime ale imprimării, HP recomandă utilizarea exclusivă a cartuşelor de imprimare HP. Introducerea unui cartuş incorect poate anula garanţia pentru imprimantă.

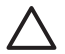

Atentie Verificati dacă utilizati cartusele de imprimare corecte. De asemenea, reţineţi că HP nu recomandă modificarea sau reumplerea cartuşelor HP. Defectele rezultate în urma modificării sau reumplerii cartuşelor HP nu sunt acoperite de garanţia HP.

Pentru o calitate optimă a imprimării, HP recomandă instalarea cartuşelor de imprimare înainte de data imprimată pe cutie.

## **Pentru a pregăti imprimanta şi cartuşul**

- 1. Asigurati-vă că imprimanta este pornită.
- 2. Deschideţi uşa imprimantei pentru cartuşul de imprimare.
- 3. Scoateţi banda roz strălucitoare de pe cartuş.

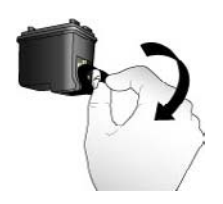

**Scoaterea benzii roz**

<span id="page-32-0"></span>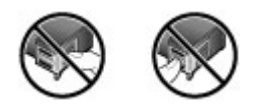

**Nu atingeţi aici**

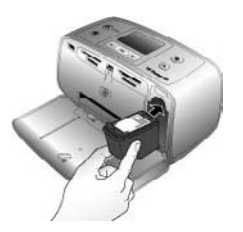

## **Pentru a introduce cartusul**

1. Scoateţi vechiul cartuş din suport împingându-l în jos şi trăgându-l spre exterior.

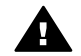

**Avertisment** Nu atingeţi contactele arămii din interiorul compartimentului pentru cartuşe de imprimare sau de pe cartuşul de imprimare.

- 2. Tineti cartuşul înlocuitor cu eticheta în sus. Glisați cartușul ușor înclinat în suport, astfel încât contactele arămii să intre primele. Împingeţi cartuşul până când se fixează pe poziţie.
- 3. Închideţi capacul cartuşului de imprimare.

Ecranul în aşteptare al imprimantei afişează o pictogramă care arată nivelul aproximativ de cerneală pentru cartuşul instalat (100%, 75%, 50%, 25% şi aproape gol). În cazul în care cartuşul nu este unul HP original, nu apare nici o pictogramă cu nivelul de cerneală.

De fiecare dată când instalați sau înlocuiți un cartuș de imprimare, pe ecranul imprimantei apare un mesaj care vă solicită să încărcaţi hârtie pentru ca imprimanta să alinieze cartuşul. Astfel se asigură imprimate de calitate înaltă.

Încărcaţi hârtie foto în tava de alimentare, apăsaţi **OK**, apoi urmaţi instrucţiunile de pe ecran pentru a alinia cartuşul.

## **Curăţarea şi întreţinerea imprimantei**

Păstrați imprimanta și cartușul de imprimare curate și bine întreținute, utilizând procedurile simple din această secţiune.

## **Curăţarea exteriorului imprimantei**

## **Pentru a curăţa exteriorul imprimantei**

- 1. Opriţi imprimanta, apoi deconectaţi cablul de alimentare din partea din spate a imprimantei.
- 2. Dacă aţi instalat bateria internă opţională HP Photosmart în imprimantă, scoateţi bateria, apoi montați la loc capacul compartimentului pentru baterie.
- 3. Ştergeţi exteriorul imprimantei cu o cârpă moale, umezită cu puţină apă.

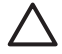

**Atenţie 1** Nu utilizaţi nici un tip de soluţie de curăţare. Soluţiile de curăţat şi detergenţii clasici pot deteriora carcasa imprimantei.

## <span id="page-33-0"></span>**Curăţarea automată a cartuşului de imprimare**

Dacă observaţi linii albe sau dungi de o singură culoare pe fotografiile pe care le imprimați, este posibil să fie necesară curățarea cartușului de imprimare. Nu curățați cartușul de imprimare mai des decât este necesar, deoarece curățarea consumă cerneală.

## **Pentru curăţarea automată a cartuşului de imprimare**

1. Scoateti orice card din sloturile pentru carduri de memorie.

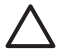

**Atenţie** Nu trageţi afară un card de memorie cât timp ledul pentru cardul de memorie luminează intermitent. Pentru informații suplimentare, consultaţi *[Scoaterea unui card de memorie](#page-19-0)* la pagina 17.

- 2. Apăsați sau pentru a deschide meniul imprimantei.
- 3. Selectaţi **Tools (Instrumente)**, apoi apăsaţi **OK**.
- 4. Selectaţi **Clean cartridge (Curăţare cartuş)**, apoi apăsaţi **OK**.
- 5. Urmând indicatiile de pe ecranul imprimantei, încărcati hârtie pentru ca imprimanta să imprime o pagină de test după curățarea cartușului. Pentru a economisi hârtia foto, utilizaţi hârtie simplă sau cartele index.
- 6. Apăsaţi **OK** pentru a începe curăţarea cartuşului de imprimare.
- 7. Când imprimanta termină de curățat cartușul și imprimă o pagină de test, verificați pagina de test și selectați una dintre următoarele variante:
	- Dacă pagina de test are dungi albe sau culori lipsă, cartuşul de imprimare trebuie curăţat din nou. Selectaţi **Yes (Da)**, apoi apăsaţi **OK**.
	- În cazul în care calitatea imprimării paginii de test este satisfăcătoare, selectaţi **No (Nu)**, apoi apăsaţi **OK**.

Cartuşul se poate curăţa de maxim trei ori. Fiecare curăţare succesivă este mai meticuloasă şi utilizează mai multă cerneală.

Dacă ați efectuat toate cele trei niveluri de curățare utilizând această procedură și continuaţi să observaţi dungi albe sau culori lipsă pe pagina de test, este posibil să fie necesară curătarea contactelor de cupru ale cartușului de imprimare. Pentru informații suplimentare, consultați secțiunea următoare.

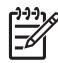

**Notă** Dacă imprimanta sau cartuşul au căzut recent, este la fel de posibil să apară dungi albe sau culori lipsă pe imprimate. Această problemă este temporară si dispare în 24 de ore.

## **Curăţarea manuală a contactelor cartuşelor de imprimare**

Dacă utilizaţi imprimanta într-un mediu cu praf, este posibil să se adune scame pe contactele arămii, provocând probleme la imprimare.

## <span id="page-34-0"></span>**Pentru a curăţa contactele cartuşelor de imprimare**

- 1. Adunati următoarele materiale pentru curătarea contactelor:
	- Apă distilată (este posibil ca apa potabilă să conţină agenţi de contaminare care pot deteriora cartuşul de imprimare)
	- Tampoane din bumbac sau din alt material moale, fără scame, care nu aderă la cartuşul de imprimare
- 2. Deschideți capacul cartușului de imprimare.
- 3. Scoateţi cartuşul de imprimare şi aşezaţi-l pe o bucată de hârtie cu placa duzelor de cerneală în sus. Aveţi grijă să nu atingeţi cu degetele contactele arămii sau placa duzelor de cerneală.

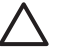

**Atenţie** Nu ţineţi cartuşul de imprimare în afara imprimantei mai mult de 30 de minute. Duzele de cerneală expuse la aer mai mult decât acest timp se pot usca, provocând probleme la imprimare.

- 4. Înmuiaţi uşor un tampon de bumbac în apă distilată şi stoarceţi excesul de apă din tampon.
- 5. Ştergeţi uşor contactele arămii cu tamponul din bumbac.

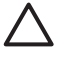

**Atenţie** Nu atingeţi placa duzelor de cerneală. Atingerea plăcii duzelor de cerneală va avea ca rezultat obturări, scurgeri de cerneală şi conexiuni electrice proaste.

- 6. Repetaţi paşii 4 şi 5 până când pe un tampon curat nu mai apar reziduuri sau praf.
- 7. Introduceți cartușul de imprimare în imprimantă, apoi închideți ușa cartușului de imprimare.

## **Imprimarea unei pagini de test**

Imprimati o pagină de test înainte de a contacta asistenta HP. Pagina de test contine informații de diagnostic pe care le puteți utiliza când lucrați cu asistența HP, pentru a solutiona problemele de imprimare. Examinați modelul imprimat de duza de cerneală pe pagina de test pentru a verifica nivelul de cerneală şi starea cartuşului de imprimare. Dacă lipsesc linii sau culori din model, încercați să curățați cartușul de imprimare. Pentru informaţii suplimentare, consultaţi *Curăţarea automată a cartuş[ului de imprimare](#page-33-0)* [la pagina 31](#page-33-0).

## **Pentru a imprima o pagină de test**

1. Scoateţi orice card din sloturile pentru carduri de memorie.

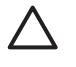

**Atenţie** Nu trageţi afară un card de memorie cât timp ledul pentru cardul de memorie luminează intermitent. Pentru informaţii suplimentare, consultaţi *[Scoaterea unui card de memorie](#page-19-0)* la pagina 17.

- 2. Apăsați sau pentru a deschide meniul imprimantei.
- 3. Selectaţi **Tools (Instrumente)**, apoi apăsaţi **OK**.
- 4. Selectaţi **Print test page (Tipărire pagină de test)**, apoi apăsaţi **OK**.
- 5. Urmând indicațiile de pe ecranul imprimantei, încărcați hârtie pentru ca imprimanta să imprime o pagină de test. Pentru a economisi hârtia foto, utilizați hârtie simplă sau cartele index. Apăsați OK pentru a începe imprimarea paginii de test.

Pagina de test arată astfel:

<span id="page-35-0"></span>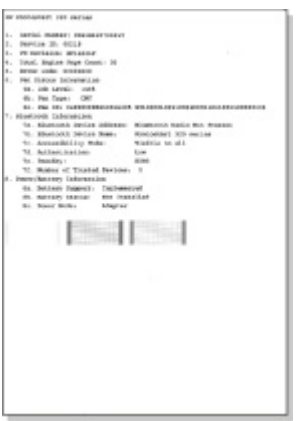

## **Alinierea cartuşului de imprimare**

Când instalaţi pentru prima dată un cartuş de imprimare în imprimantă, imprimanta îl aliniază automat. Oricum, dacă pe imprimate nu sunt bine aliniate culorile sau dacă pagina de aliniere nu se imprimă corect când instalați un cartus de imprimare nou, utilizați procedura următoare pentru a alinia cartuşul de imprimare.

## **Pentru alinierea cartuşului de imprimare**

- 1. Încărcaţi HP Advanced Photo Paper (Hârtie fotografică HP superioară) în tava de alimentare.
- 2. Scoateţi orice card din sloturile pentru carduri de memorie.

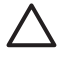

**Atenţie** Nu trageţi afară un card de memorie cât timp ledul pentru cardul de memorie luminează intermitent. Pentru informatii suplimentare, consultaţi *[Scoaterea unui card de memorie](#page-19-0)* la pagina 17.

- 3. Apăsați sau pentru a deschide meniul imprimantei.
- 4. Selectaţi **Tools (Instrumente)**, apoi apăsaţi **OK**.
- 5. Selectaţi **Align cartridge (Aliniere cartuş)**, apoi apăsaţi **OK**.
- 6. Pe ecranul imprimantei apare un mesaj care vă reaminteşte să încărcaţi hârtia. Încărcaţi hârtie pentru ca imprimanta să poată să imprime o pagină de aliniere.
- 7. Apăsaţi **OK** pentru a începe alinierea cartuşului de imprimare. Când imprimanta a terminat alinierea cartuşului, imprimă o pagină de aliniere pentru a confirma succesul alinierii.

#### <span id="page-36-0"></span>Capitol 7

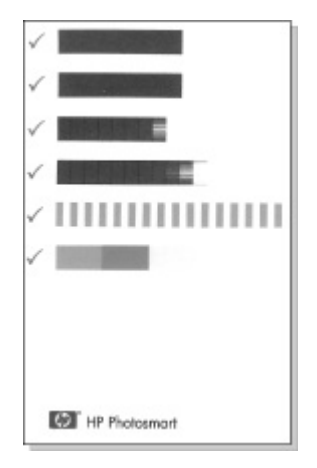

- Marcajele certifică faptul că s-a instalat corect cartuşul de imprimare şi că functionează normal.
- Dacă apare un "x" în stânga oricărei bare, aliniați din nou cartușul de imprimare. Dacă apare în continuare semnul "x", înlocuiți cartușul de imprimare.

## **Depozitarea imprimantei şi a cartuşului de imprimare**

Protejaţi imprimanta şi cartuşele de imprimare depozitându-le corect atunci când nu le utilizati.

## **Depozitarea imprimantei**

Imprimanta este construită astfel încât să funcţioneze şi după perioade mai lungi sau mai scurte de inactivitate.

- Când imprimanta nu este în functiune, închideti tava de alimentare și tava de ieșire şi apăsaţi ecranul imprimantei în jos în poziţie orizontală.
- Depozitaţi imprimanta în spaţii închise, departe de lumina directă a soarelui, într-un loc fără temperaturi extreme.
- Dacă imprimanta și cartușul de imprimare nu au fost utilizate de mai mult de o lună, curăţaţi cartuşul de imprimare înainte să imprimaţi. Pentru informaţii suplimentare, consultaţi *Curăţarea automată a cartuş[ului de imprimare](#page-33-0)* la pagina 31.
- Dacă depozitaţi imprimanta pentru o perioadă lungă de timp şi bateria internă HP Photosmart opţională este instalată, scoateţi bateria din imprimantă.

## **Depozitarea cartuşului de imprimare**

Când depozitaţi sau transportaţi imprimanta, lăsaţi întotdeauna cartuşul de imprimare activ în imprimantă. Imprimanta depozitează cartuşul de imprimare într-un suport de protecţie în timpul ciclului de oprire.

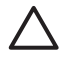

**Atenţie** Înainte să deconectaţi cablul de alimentare sau să scoateţi bateria internă, asiguraţi-vă că imprimanta a finalizat ciclul de oprire. Astfel imprimanta va depozita corect cartuşul de imprimare.

<span id="page-37-0"></span>Pentru a întreţine mai bine cartuşele de imprimare HP şi pentru a asigura o calitate consistentă a imprimării, respectaţi următoarele sfaturi:

- Păstraţi toate cartuşele de imprimare neutilizate în ambalajele lor originale sigilate, până când devin necesare. Depozitaţi cartuşele de imprimare la temperatura camerei (15–35° C sau 59–95° F).
- Nu scoateți banda de plastic care acoperă duzele de cerneală decât atunci când sunteți pregătit să instalați cartușul de imprimare în imprimantă. Dacă banda de plastic a fost scoasă de la cartusul de imprimare, nu încercati să o atasati la loc. Reataşând banda deterioraţi cartuşul de imprimare.

## **Menţinerea calităţii hârtiei fotografice**

Pentru rezultate optime cu hârtia fotografică, respectați indicațiile din această secțiune.

## **Pentru a depozita hârtia foto**

- Depozitați hârtia fotografică în ambalajul său original sau într-o pungă de plastic care poate fi sigilată la loc.
- Depozitaţi hârtia fotografică împachetată pe o suprafaţă plană, răcoroasă şi uscată.
- Introduceți hârtia fotografică neutilizată înapoi în ambalajul de plastic. Hârtia fotografică lăsată în imprimantă sau expusă la elementele imprimantei se poate îndoi.

## **Pentru a manipula hârtia foto**

- Pentru a evita amprentele, tineti hârtia fotografică întotdeauna de margini.
- Dacă hârtia fotografică are marginile îndoite, plasați-o în ambalajul său de plastic și îndoiţi-o uşor în direcţia opusă îndoiturii, până când rămâne dreaptă.

## **Transportarea imprimantei**

Imprimanta este uşor de transportat şi de instalat aproape oriunde. Luaţi-o cu dvs. în vacanțe, la reuniuni de familie și la evenimente sociale pentru a imprima pe loc și a partaja fotografii cu familia şi prietenii.

Pentru a simplifica și mai mult imprimarea din mers, aveți posibilitatea să achiziționați aceste accesorii:

- Bateria internă: Alimentați imprimanta cu o baterie internă reîncărcabilă HP Photosmart astfel încât să puteți imprima oriunde.
- **Geantă de transport**: Transportaţi împreună imprimanta şi consumabilele în această geantă comodă HP Photosmart.

## **Pentru a transporta imprimanta**

- 1. Opriţi imprimanta.
- 2. Scoateti orice card din sloturile pentru carduri de memorie.
- 3. Scoateți toată hârtia din tava de alimentare și din tava de ieșire, apoi închideți ușile de la tava de alimentare şi de la tava de ieşire.

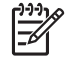

**Notă** Aveţi grijă ca imprimanta să finalizeze ciclul de oprire înainte de a scoate cablul de alimentare. Astfel imprimanta va depozita corect cartuşul de imprimare.

- 4. Deconectați cablul de alimentare.
- 5. Dacă imprimanta este conectată la un computer, deconectaţi cablul USB de la computer.
- 6. Transportaţi întotdeauna imprimanta în poziţie verticală.

**Notă** Nu scoateţi cartuşul de imprimare în timp ce transportaţi imprimanta.

Asigurați-vă că ați luat cu dvs. următoarele articole:

- Hârtie
- Cablu de alimentare
- Cameră digitală sau un card de memorie care să contină fotografii
- Cartuşe de imprimare suplimentare (dacă intenţionaţi să imprimaţi multe fotografii)
- Accesoriile opţionale pentru imprimantă pe care intenţionaţi să le utilizaţi, precum bateria sau adaptorul optional wireless HP Bluetooth pentru imprimantă
- Dacă intenționați să conectați imprimanta la un computer, luați cablul USB și CD-ul cu software-ul de imprimantă HP Photosmart
- Ghidul utilizatorului (cartea pe care tocmai o citiţi).

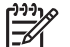

Notă Dacă nu luați cu dvs. Ghidul utilizatorului referitor la imprimantă,

asiguraţi-vă că aţi notat numerele corecte de cartuşe de imprimare, sau cumpăraţi suficiente cartuşe de imprimare HP 110 Tri-color Inkjet înainte de a pleca.

# <span id="page-39-0"></span>**8 Depanare**

Imprimanta HP Photosmart este proiectată pentru a fi fiabilă şi simplu de utilizat. Acest capitol răspunde la întrebări frecvente despre utilizarea imprimantei şi despre imprimarea fără computer. El conține informații despre următoarele subiecte:

- *Probleme cu hardware-ul imprimantei* la pagina 37
- *[Probleme de imprimare](#page-42-0)* la pagina 40
- *[Probleme de imprimare prin Bluetooth](#page-46-0)* la pagina 44
- *[Mesaje de eroare](#page-47-0)* la pagina 45

Pentru informatii despre depanarea utilizării software-ului și a imprimării de la un computer, consultați Ajutorul în format electronic. Pentru informații despre vizualizarea Ajutorului în format electronic, consultaţi *Unde se gă[sesc mai multe informa](#page-5-0)ţii* [la pagina 3](#page-5-0).

## **Probleme cu hardware-ul imprimantei**

Înainte să contactaţi asistenţa HP, citiţi această secţiune pentru sfaturi despre depanare sau vizitati serviciile interactive de asistentă de la [www.hp.com/support](http://www.hp.com/support).

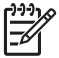

Notă Dacă doriti să conectați imprimanta la un computer cu un cablu USB, HP recomandă folosirea unui cablu compatibil 2.0 de mare viteză, lung de cel mult 3 metri.

## **Ledul de stare pentru alimentare luminează verde intermitent, dar imprimanta nu imprimă**

## **Soluţie**

- Dacă imprimanta este pornită, aceasta se inițializează. Așteptați să se termine initializarea.
- Dacă imprimanta este oprită și bateria internă optională HP Photosmart este instalată, bateria se încarcă.

## **Ledul de pornire luminează roşu intermitent.**

**Cauză** Trebuie să examinaţi imprimanta. Încercaţi următoarele soluţii.

## **Soluţie**

- Verificati ecranul imprimantei pentru instrucțiuni. Dacă la imprimantă este conectată o cameră digitală, verificaţi ecranul camerei pentru instrucţiuni. Dacă imprimanta este conectată la un computer, verificaţi monitorul computerului pentru instructiuni.
- Opriți imprimanta. Dacă bateria internă HP Photosmart opţională **nu** este instalată în imprimantă, deconectati cablul de alimentare de la imprimantă. Asteptati aproximativ 10 secunde, apoi conectați la loc cablul de alimentare. Porniți imprimanta. Dacă bateria internă HP Photosmart optională este instalată în imprimantă, deconectati cablul de alimentare al imprimantei în cazul în care este conectat. Deschideți capacul compartimentului pentru baterie și scoateți bateria. Aveți

grijă să nu atingeţi contactele din interiorul imprimantei sau de pe baterie. Aşteptaţi aproximativ 10 secunde, apoi reinstalaţi bateria. Conectaţi cablul de alimentare (opțional). Porniți imprimanta.

## **După oprirea imprimantei, ledul de pornire a luminat scurt intermitent în culoarea chihlimbarului.**

**Soluţie** Aceasta este o etapă normală a procesului de oprire. Ea nu indică o problemă cu imprimanta.

#### **Ledul de pornire luminează intermitent în culoarea chihlimbarului.**

**Cauză** A survenit o eroare la imprimantă. Încercaţi următoarele soluţii.

#### **Soluţie**

- Verificați ecranul imprimantei pentru instrucțiuni. Dacă la imprimantă este conectată o cameră digitală, verificați ecranul camerei pentru instrucțiuni. Dacă imprimanta este conectată la un computer, verificați monitorul computerului pentru instrucţiuni.
- Opriți imprimanta.

Dacă bateria internă HP Photosmart opţională **nu** este instalată în imprimantă, deconectaţi cablul de alimentare de la imprimantă. Aşteptaţi aproximativ 10 secunde, apoi conectați la loc cablul de alimentare. Porniți imprimanta. Dacă bateria internă HP Photosmart optională este instalată în imprimantă, deconectați cablul de alimentare al imprimantei în cazul în care este conectat. Deschideți capacul compartimentului pentru baterie și scoateți bateria. Aveți grijă să nu atingeţi contactele din interiorul imprimantei sau de pe baterie. Aşteptaţi aproximativ 10 secunde, apoi reinstalaţi bateria. Conectaţi cablul de alimentare (optional). Porniți imprimanta.

Dacă ledul de pornire continuă să lumineze intermitent în culoarea chihlimbarului, vizitați [www.hp.com/support](http://www.hp.com/support) sau contactați serviciul de asistență HP.

#### **Butoanele panoului de control nu răspund.**

**Cauză** A survenit o eroare la imprimantă. Aşteptaţi aproximativ un minut pentru a vedea dacă se resetează imprimanta. Dacă nu se resetează, încercati următoarele soluții.

#### **Soluţie**

Opriți imprimanta.

Dacă bateria internă HP Photosmart opţională **nu** este instalată în imprimantă, deconectați cablul de alimentare de la imprimantă. Așteptați aproximativ 10 secunde, apoi conectati la loc cablul de alimentare. Porniti imprimanta. Dacă bateria internă HP Photosmart opţională este instalată în imprimantă, deconectați cablul de alimentare al imprimantei în cazul în care este conectat. Deschideti capacul compartimentului pentru baterie și scoateti bateria. Aveti grijă să nu atingeţi contactele din interiorul imprimantei sau de pe baterie.

Aşteptaţi aproximativ 10 secunde, apoi reinstalaţi bateria. Conectaţi cablul de alimentare (opţional). Porniţi imprimanta.

Dacă imprimanta nu se resetează și butoanele panoului de control continuă să nu răspundă, vizitați [www.hp.com/support](http://www.hp.com/support) sau contactați serviciul de asistență HP.

### **Imprimanta nu găseşte şi nu afişează fotografiile de pe cardul meu de memorie.**

### **Soluţie**

Cardul de memorie probabil contine tipuri de fisiere pe care imprimanta nu le poate citi direct de pe card.

- Salvati fotografiile pe computer, apoi imprimati-le de pe computer. Pentru informaţii suplimentare, consultaţi documentaţia camerei sau Ajutorul în format electronic.
- Data viitoare când faceţi fotografii, setaţi camera digitală să le salveze într-un format de fişier pe care imprimanta poate să îl citească direct de pe cardul de memorie. Pentru o listă a formatelor de fişier acceptate, consultaţi *[Specifica](#page-52-0)ţii [pentru imprimant](#page-52-0)ă* la pagina 50. Pentru instrucţiuni despre setarea camerei digitale ca să salveze fotografiile în anumite formate de fişier, consultaţi documentația livrată împreună cu camera.

#### **Imprimanta este conectată, dar nu porneşte.**

#### **Soluţie**

- Este posibil ca imprimanta să fie alimentată cu prea multă energie. Dacă bateria internă HP Photosmart opţională **nu** este instalată în imprimantă, deconectaţi cablul de alimentare de la imprimantă. Aşteptaţi aproximativ 10 secunde, apoi conectați la loc cablul de alimentare. Porniți imprimanta. Dacă bateria internă HP Photosmart optională este instalată în imprimantă, deconectaţi cablul de alimentare al imprimantei în cazul în care este conectat. Deschideți capacul compartimentului pentru baterie și scoateți bateria. Aveți grijă să nu atingeţi contactele din interiorul imprimantei sau de pe baterie. Asteptati aproximativ 10 secunde, apoi reinstalati bateria. Conectati cablul de alimentare (opțional). Porniți imprimanta.
- Asigurați-vă că imprimanta este conectată la o priză electrică în funcțiune.

## **Bateria internă HP Photosmart opţională este instalată în imprimantă, dar imprimanta nu porneşte utilizând energia bateriei.**

**Cauză** Este posibil să fie necesară reîncărcarea bateriei.

#### **Soluţie**

- Conectaţi cablul de alimentare pentru a încărca bateria. Ledul de pornire luminează verde intermitent indicând faptul că bateria se încarcă.
- Dacă bateria este încărcată, încercați să o scoateți și să o reinstalați.

## <span id="page-42-0"></span>**Bateria internă HP Photosmart opţională este instalată în imprimantă, dar nu se încarcă.**

## **Soluţie**

- Opriți și decuplați imprimanta. Deschideți capacul compartimentului pentru baterie. Scoateti și reinstalati bateria. Aveti grijă să nu atingeți contactele din interiorul compartimentului pentru baterie sau de pe baterie. Pentru informaţii suplimentare despre modul de instalare a bateriei, consultaţi documentaţia livrată împreună cu bateria.
- Verificați dacă este conectat ferm cablul de alimentare a imprimantei, atât la imprimantă cât şi la sursa de alimentare. Când imprimanta este oprită, ledul de pornire luminează verde intermitent indicând că bateria se încarcă.
- Porniți imprimanta. Pictograma de încărcare a bateriei, un fulger, luminează intermitent deasupra pictogramei de baterie de pe ecranul imprimantei, indicând că bateria se încarcă.
- O baterie descărcată se încarcă complet în aproximativ patru ore, atunci când imprimanta nu se utilizează. Dacă bateria continuă să nu se încarce, înlocuiţi-o.

## **Imprimanta face zgomot la pornire sau începe să facă zgomot după ce stă neutilizată o perioadă.**

**Soluţie** Este posibil ca imprimanta să facă zgomot după perioade lungi de inactivitate (aproximativ 2 săptămâni) sau atunci când alimentarea cu energie a fost întreruptă şi restaurată. Acest lucru este normal. Imprimanta efectuează o procedură automată de întreținere pentru a asigura o calitate optimă a rezultatelor imprimării.

## **Probleme de imprimare**

Înainte să contactaţi asistenţa HP, citiţi această secţiune pentru sfaturi despre depanare sau vizitați serviciile interactive de asistență de la [www.hp.com/support.](http://www.hp.com/support)

## **Imprimanta nu imprimă fotografii fără chenar când se imprimă de la panoul de control.**

**Cauză** Este posibil ca opţiunea de imprimare fără chenar să fie dezactivată.

**Soluție** Pentru a activa imprimarea fără chenar, urmați acești pași:

- 1. Scoateţi orice card din sloturile pentru carduri de memorie.
- 2. Apăsaţi **OK** pentru a deschide meniul imprimantei.
- 3. Selectaţi **Preferences (Preferinţe)**, apoi apăsaţi **OK**.
- 4. Selectaţi **Borderless (Fără chenar)**, apoi apăsaţi **OK**.
- 5. Selectaţi **On (Activat)**, apoi apăsaţi **OK**.

## <span id="page-43-0"></span>**Hârtia nu se alimentează corect în imprimantă.**

## **Soluţie**

- Asigurați-vă că ghidajul pentru lățimea hârtiei este fixat aproape de marginea hârtiei, fără a îndoi hârtia.
- Este posibil ca în tava de alimentare să fie încărcată prea multă hârtie. Scoateti o parte din hârtie şi încercaţi să imprimaţi din nou.
- Dacă se lipesc între ele colile de hârtie foto, încercați să le încărcați pe rând.
- Dacă utilizați imprimanta într-un mediu cu umiditate extrem de mare sau extrem de mică, introduceţi hârtia până la capătul tăvii de alimentare şi încărcaţi câte o coală de hârtie foto, pe rând.
- Dacă utilizați hârtie foto care s-a curbat, introduceți hârtia într-o pungă de plastic şi îndoiţi-o uşor în direcţia opusă curburii, până când rămâne dreaptă. Dacă problema persistă, utilizați hârtie care nu este curbată. Pentru informații despre depozitarea şi manipularea corectă a hârtiei foto, consultaţi *Menţ[inerea calit](#page-37-0)ăţii [hârtiei fotografice](#page-37-0)* la pagina 35.
- Este posibil ca hârtia să fie prea groasă sau prea subțire. Încercați să utilizați hârtie foto pentru HP. Pentru informaţii suplimentare, consultaţi *[Alegerea hârtiei](#page-15-0) corespunzătoare* [la pagina 13.](#page-15-0)

## **Fotografia s-a imprimat înclinat sau descentrat.**

## **Soluţie**

- Este posibil ca hârtia să nu fie încărcată corect. Încărcați hârtia din nou, asigurându-vă că este orientată corect în tava de alimentare şi că ghidajul pentru lăţimea hârtiei este apropiat de marginea hârtiei. Pentru instrucţiuni despre încărcarea hârtiei, consultaţi *Alegerea şi încă[rcarea hârtiei](#page-15-0)* [la pagina 13](#page-15-0).
- Este posibil să fie necesară alinierea cartușului de imprimare. Pentru informații suplimentare, consultaţi *Alinierea cartuş[ului de imprimare](#page-35-0)* la pagina 33.

## **Nu a ieşit nici o pagină din imprimantă.**

## **Soluţie**

- Este posibil să fie necesară o intervenţie la imprimantă. Citiţi ecranul imprimantei pentru instrucțiuni.
- Este posibil ca alimentarea cu energie să fie întreruptă sau să aibă o conexiune slăbită. Verificaţi dacă există alimentare şi dacă este conectat ferm cablul de alimentare. Dacă utilizați alimentarea de la baterie, asigurați-vă că bateria este instalată corect.
- Este posibil să nu mai aveți hârtie în tava de alimentare. Verificați dacă ați încărcat corect hârtie în tava de alimentare. Pentru instrucţiuni despre încărcarea hârtiei, consultaţi *Alegerea şi încă[rcarea hârtiei](#page-15-0)* la pagina 13.
- Este posibil să se fi blocat hârtia în timpul imprimării. Pentru instrucțiuni despre eliminarea unui blocaj de hârtie, consultaţi secţiunea următoare.

## <span id="page-44-0"></span>**Hârtia s-a blocat în timpul imprimării.**

**Solutie** Verificati ecranul imprimantei pentru instructiuni. Pentru a rezolva un blocaj al hârtiei, încercaţi următoarele soluţii.

- Dacă hârtia a ieșit partial prin partea din față a imprimantei, trageți-o ușor spre dvs. pentru a o scoate.
- Dacă hârtia nu a ieșit parțial prin partea din față a imprimantei, încercați să o scoateti prin spatele imprimantei:
	- Scoateti hârtia din tava de alimentare, apoi trageti în jos tava de alimentare pentru a o deschide complet în pozitia orizontală.
	- Trageţi uşor hârtia blocată pentru a o scoate prin spatele imprimantei.
	- Ridicaţi tava de alimentare până când se fixează la loc în poziţia de încărcare a hârtiei.
- Dacă nu reușiți să apucați marginea hârtiei blocate pentru a o scoate, încercați următoarele:
	- Opriti imprimanta.
	- Dacă bateria internă HP Photosmart opţională **nu** este instalată în imprimantă, deconectați cablul de alimentare de la imprimantă. Asteptați aproximativ 10 secunde, apoi conectaţi la loc cablul de alimentare.
	- Dacă bateria internă HP Photosmart opţională este instalată în imprimantă, deconectati cablul de alimentare al imprimantei, în cazul în care este conectat. Deschideţi capacul compartimentului pentru baterie şi scoateţi bateria. Aveti grijă să nu atingeți contactele din interiorul imprimantei sau de pe baterie. Aşteptaţi aproximativ 10 secunde, apoi reinstalaţi bateria. Conectaţi cablul de alimentare (opţional).
	- Porniți imprimanta. Imprimanta verifică dacă există hârtie pe traseul hârtiei şi evacuează automat hârtia blocată.
- Apăsaţi **OK** pentru a continua.

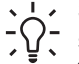

**Sfat** Dacă vă confruntaţi cu blocări ale hârtiei în timp ce imprimaţi, încercaţi să încărcați câte o singură foaie de hârtie foto. Introduceți hârtia atât cât intră în tava de alimentare.

## **Din imprimantă a ieşit o pagină goală.**

## **Soluţie**

- Verificati pictograma nivelului de cerneală de pe ecranul imprimantei. În cazul în care cartuşul de imprimare a rămas fără cerneală, înlocuiţi-l. Pentru informaţii suplimentare, consultaţi *Înlocuirea cartuş[elor de imprimare](#page-31-0)* la pagina 29.
- Este posibil să fi început o imprimare, după care ati revocat procesul de imprimare. Dacă ați revocat procesul înainte de începerea imprimării fotografiei, este posibil ca imprimanta să fi încărcat deja hârtie pentru a pregăti imprimarea. La următoarea imprimare, imprimanta va evacua pagina goală înainte de a începe imprimarea noului proiect.

## **Fotografia nu s-a imprimat cu setările de imprimare implicite ale imprimantei**

**Soluţie** Este posibil ca setările de imprimare pentru fotografia selectată să fi fost modificate. Setările de imprimare pe care le aplicaţi pentru o anumită fotografie

<span id="page-45-0"></span>ignoră setările de imprimare implicite ale imprimantei. Renunţaţi la toate setările de imprimare aplicate pentru o anumită fotografie, deselectând fotografia. Pentru informaţii suplimentare, consultaţi *[Selectarea mai multor fotografii](#page-20-0)* la pagina 18.

#### **Imprimanta evacuează hârtia atunci când se pregăteşte de imprimare.**

**Cauză** Este posibil ca imprimanta să fie pusă direct în lumina soarelui, ceea ce afectează functionarea senzorului automat pentru hârtie.

**Soluţie** Mutaţi imprimanta într-o zonă ferită de lumina solară directă.

#### **Calitatea imprimării este slabă.**

#### **Soluţie**

- Asigurați-vă că utilizați tipul de hârtie foto potrivit pentru proiect. Pentru rezultate optime, utilizaţi hârtie foto pentru HP. Pentru informaţii suplimentare, consultaţi *[Alegerea hârtiei corespunz](#page-15-0)ătoare* la pagina 13.
- Asiguraţi-vă că setarea pentru calitatea imprimării este la **Best (Optim)**.
- Activaţi sau dezactivaţi caracteristica Fixare foto. Consultaţi *Perfecţ[ionarea](#page-26-0) automată [a fotografiilor utilizând Fixare foto](#page-26-0)* la pagina 24.
- Ați selectat probabil o setare de rezoluție mică pe camera digitală, atunci când aţi făcut fotografia. Pentru rezultate mai bune pe viitor, setaţi camera digitală la o rezoluţie mai mare.
- Este posibil să nu mai fie cerneală în cartusul de imprimare. Verificati pictograma pentru nivelul de cerneală de pe ecranul imprimantei şi, dacă este necesar, înlocuiţi cartuşul. Pentru informaţii suplimentare, consultaţi *[Înlocuirea](#page-31-0) cartuş[elor de imprimare](#page-31-0)* la pagina 29.
- Este posibil să imprimati pe partea necorespunzătoare a hârtiei. Verificati dacă ați încărcat hârtia cu fața de imprimat în sus.
- Este posibil să fie necesară curățarea cartușului de imprimare. Pentru informații suplimentare, consultaţi *Curăţarea automată a cartuş[ului de imprimare](#page-33-0)* [la pagina 31](#page-33-0).
- Este posibil să fie necesară alinierea cartușului de imprimare. Pentru informații suplimentare, consultati *Alinierea cartus[ului de imprimare](#page-35-0)* la pagina 33.
- Nu lăsați fotografiile depuse în teanc în tava de ieșire. Suprafața de imprimat a fotografiilor trebuie lăsată expusă la aer timp de 5–10 minute după imprimare. Nu plasaţi fotografiile într-un album până când nu au fost complet developate. Pentru informaţii suplimentare, consultaţi *[Imprimarea fotografiilor](#page-21-0)* [la pagina 19](#page-21-0).

#### **Fotografiile selectate pentru imprimare din camera digitală nu se imprimă**

**Soluţie** Unele camere digitale permit marcarea fotografiilor pentru imprimare atât în memoria internă a camerei, cât şi pe cardul de memorie. Dacă marcaţi fotografiile în memoria internă şi le mutaţi din memoria internă a camerei pe cardul de memorie, marcajele nu se transferă. Marcați fotografiile pentru imprimare după ce le transferați din memoria internă a camerei digitale pe cardul de memorie.

#### <span id="page-46-0"></span>**Fotografiile nu se vor imprima dintr-un iPod.**

**Cauză** Este posibil să fi salvat fotografiile pe iPod în rezoluţie inferioară.

**Solutie** Este necesar ca fotografiile să fie stocate în rezoluție superioară pentru ca imprimanta să le recunoască. Verificaţi documentaţia iPod-ului pentru informaţii referitoare la modificarea setării de rezoluţie.

#### **Când imprim fotografii obţin rezultate neaşteptate.**

**Cauză** Fixare foto este activă şi tehnologiile HP Real Life ajustează efectul de ochi roşii, strălucirea, focalizarea şi contrastul.

**Soluţie** Dezactivaţi Fixare foto. Consultaţi *Perfecţ[ionarea automat](#page-26-0)ă a fotografiilor [utilizând Fixare foto](#page-26-0)* la pagina 24.

## **Probleme de imprimare prin Bluetooth**

Înainte de a contacta serviciul de asistență HP, citiți această secțiune pentru sfaturi despre depanare sau vizitați serviciile interactive de asistență de la adresa [www.hp.com/support](http://www.hp.com/support). Asigurați-vă că ați citit și documentația livrată cu adaptorul wireless HP Bluetooth pentru imprimantă (dacă utilizați unul) și pe cea a dispozitivului cu tehnologie wireless Bluetooth.

## **Dispozitivul Bluetooth nu reuşeşte să găsească imprimanta.**

#### **Soluţie**

- Asigurați-vă că adaptorul wireless HP Bluetooth pentru imprimantă este conectat în port-ul pentru cameră din partea din faţă a imprimantei. Ledul de pe adaptor luminează intermitent atunci când adaptorul este pregătit să primească date.
- Este posibil ca opţiunea Bluetooth **Visibility (Vizibilitate)** să fie setată la **Not visible (Invizibil)**. Schimbaţi această setare la **Visible to all (Vizibil integral)** după cum urmează:
	- Scoateţi orice card de memorie din sloturile pentru carduri de memorie de la imprimantă.

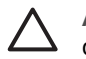

**Atenţie** Nu trageţi afară un card de memorie cât timp ledul pentru cardul de memorie luminează intermitent.

- Apăsaţi **OK** pentru a deschide meniul imprimantei.
- Selectaţi **Bluetooth**, apoi apăsaţi **OK**.
- Selectaţi **Visibility (Vizibilitate)**, apoi apăsaţi **OK**.
- Selectaţi **Visible to all (Vizibil integral)**, apoi apăsaţi **OK**.
- Este posibil ca opţiunea Bluetooth **Security level (Nivel de securitate)** să fie setată la **High (Superior)**. Schimbaţi această setare la **Low (Inferior)** după cum urmează:
	- Scoateţi orice card de memorie din sloturile pentru carduri de memorie de la imprimantă.

**Atenţie** Nu trageţi afară un card de memorie cât timp ledul pentru cardul de memorie luminează intermitent.

- <span id="page-47-0"></span>– Apăsaţi **OK** pentru a afişa meniul imprimantei.
- Selectaţi **Bluetooth**, apoi apăsaţi **OK**.
- Selectaţi **Security level (Nivel de securitate)**, apoi apăsaţi **OK**.
- Selectaţi **Low (Inferior)**, apoi apăsaţi **OK**.
- Este posibil să nu fie corectă cheia de acces (PIN) pe care o utilizează dispozitivul cu tehnologie wireless Bluetooth pentru imprimantă. Asigurați-vă că este introdusă cheia corectă de acces pentru imprimantă în dispozitivul cu tehnologie wireless Bluetooth.
- Este posibil să vă aflați prea departe de imprimantă. Mutați dispozitivul cu tehnologie wireless Bluetooth mai aproape de imprimantă. Distanta maximă recomandată între dispozitivul cu tehnologie wireless Bluetooth şi imprimantă este de 10 metri (30 de picioare).

### **Nu a ieşit nici o pagină din imprimantă.**

**Soluţie** Este posibil ca imprimanta să nu recunoască tipul de fişier trimis de dispozitivul cu tehnologie wireless Bluetooth. Pentru o listă a formatelor de fişier acceptate de imprimantă, consultaţi *Specificaţii* [la pagina 49.](#page-51-0)

#### **Calitatea imprimării este slabă.**

**Soluţie** Fotografia imprimată are o rezoluţie mică. Pentru rezultate mai bune, setați camera digitală la o rezoluție superioară. Fotografiile preluate cu camere cu rezoluție VGA, precum cele din telefoanele wireless, este posibil să nu aibă o rezoluție suficient de mare pentru a realiza imprimate de calitate înaltă.

#### **Fotografia s-a imprimat cu chenar.**

**Solutie** Aplicatia de imprimare instalată pe dispozitivul cu tehnologie wireless Bluetooth este posibil să nu accepte imprimarea fără chenar. Contactati vânzătorul dispozitivului sau vizitați situl său Web de asistență pentru a obține cele mai recente actualizări ale aplicaţiei de imprimare.

## **Mesaje de eroare**

Înainte să contactați asistența HP, citiți această secțiune pentru sfaturi despre depanare sau vizitați serviciile interactive de asistență de la [www.hp.com/support](http://www.hp.com/support).

Următoarele mesaje de eroare pot apărea pe ecranul imprimantei. Urmaţi instrucţiunile pentru a rezolva problema.

## **Mesaj de eroare: Paper jam. Clear jam then press OK. (Blocaj de hârtie. Eliminaţi blocajul şi apăsaţi OK.)**

**Soluţie** Încercaţi următorii paşi pentru a elimina blocajul de hârtie:

- Dacă hârtia a ieșit parțial prin partea din față a imprimantei, trageți-o ușor spre dvs. pentru a o scoate.
- Dacă hârtia nu a ieșit parțial prin partea din față a imprimantei, încercați să o scoateţi prin spatele imprimantei:
	- Scoateti hârtia din tava de alimentare, apoi trageti în jos tava de alimentare pentru a o deschide complet în pozitia orizontală.
	- Trageţi uşor hârtia blocată pentru a o scoate prin spatele imprimantei.
	- Ridicaţi tava de alimentare până când se fixează la loc în poziţia de încărcare a hârtiei.
- Dacă nu reușiți să apucați marginea hârtiei blocate pentru a o scoate, încercați următoarele:
	- Opriti imprimanta.
	- Dacă bateria internă HP Photosmart opţională **nu** este instalată în imprimantă, deconectați cablul de alimentare de la imprimantă. Asteptați aproximativ 10 secunde, apoi conectaţi la loc cablul de alimentare.
	- Dacă bateria internă HP Photosmart opţională este instalată în imprimantă, deconectaţi cablul de alimentare al imprimantei, în cazul în care este conectat. Deschideţi capacul compartimentului pentru baterie şi scoateţi bateria. Așteptați aproximativ 10 secunde, apoi reinstalați bateria. Dacă doriți, conectați cablul de alimentare.
	- Porniți imprimanta. Imprimanta verifică dacă există hârtie pe traseul hârtiei şi evacuează automat hârtia blocată.

Apăsaţi **OK** pentru a continua.

## **Mesaj de eroare: Automatic paper sensor failed. (Senzorul de alimentare automată cu hârtie a eşuat.)**

**Soluţie** Senzorul automat de hârtie este obstrucţionat sau defect. Mutaţi imprimanta într-un loc ferit de lumina directă a soarelui, apoi apăsaţi **OK** şi încercaţi să imprimați din nou. Dacă această acțiune nu dă rezultate, vizitați [www.hp.com/](http://www.hp.com/support) [support](http://www.hp.com/support) sau contactati serviciul de asistentă HP.

**Mesaj de eroare: Cartridge is not compatible. Use appropriate HP cartridge. (Cartuşul nu este compatibil. Utilizaţi cartuş HP corespunzător)**

**Soluţie** Înlocuiţi cartuşul de imprimare cu unul care este compatibil cu imprimanta. Pentru informaţii suplimentare, consultaţi *Înlocuirea cartuş[elor de imprimare](#page-31-0)* [la pagina 29](#page-31-0).

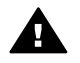

**Avertisment** Nu atingeţi contactele arămii din interiorul compartimentului pentru cartuşe de imprimare sau de pe cartuşul de imprimare.

## **Mesaj de eroare: Print cartridge cradle is stuck. Clear jam then press OK. (Suport cartuş imprimare blocat. Eliminaţi blocajul şi apăsaţi OK.)**

**Soluţie** Pentru a elimina orice obstacol de pe traseul suportului pentru cartuşe de imprimare, urmaţi paşii de mai jos:

- 1. Eliminaţi hârtia blocată din tava de alimentare şi din tava de ieşire.
- 2. Opriţi şi porniţi din nou imprimanta.

## **Mesaj de eroare: Cartridge service station is stuck. (Staţia de deservire a cartuşelor este blocată.)**

**Solutie** Statia de deservire a cartuselor de imprimare este o componentă amplasată dedesubtul suportului cartuşului de imprimare, care şterge şi astupă cartuşul de imprimare pentru stocare. Urmaţi aceşti paşi pentru a elimina obstrucţiile care blochează statia de deservire a cartuselor de imprimare:

- 1. Eliminaţi hârtia blocată din tava de alimentare şi din tava de ieşire.
- 2. Opriti și porniti din nou imprimanta.

#### **Mesaj de eroare: Photo is corrupted (Fotografia este coruptă)**

**Cauză** În timp ce imprimanta a imprimat dintr-un card de memorie, fie a fost introdus un alt card de memorie, fie un dispozitiv USB a fost conectat la port-ul pentru cameră din partea din faţă.

**Solutie** Introduceti un singur card de memorie la un moment dat. Nu introduceti un dispozitiv USB în timp ce imprimanta imprimă dintr-un card de memorie. Fotografia nu este coruptă.

**Cauză** Fotografia indicată este coruptă pe cardul de memorie introdus. **Solutie** Selectati și imprimati altă fotografie sau introduceți un alt card de memorie.

## **Mesaj de eroare: Card access error. See user manual. (Eroare de accesare a cardului. Consultaţi manualul utilizatorului)**

**Cauză** O eroare de accesare a cardului poate indica faptul că un card de memorie xD-Picture Card este în condiţia de protejare la scriere. Cardurile de memorie xD-Picture Card au o caracteristică specială de protecţie pentru a asigura păstrarea în sigurantă a fotografiilor.

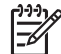

**Notă** În timpul acestei condiţii, puteţi totuşi să utilizaţi imprimanta pentru imprimarea și salvarea fotografiilor din xD-Picture Card într-o locație sigură, cum ar fi unitatea internă de disc a computerului.

#### **Soluţie**

- Reintroduceți cardul de memorie xD-Picture Card în cameră și porniți camera. În majoritatea cazurilor, camera efectuează automat schimbările necesare.
- Reformatați cardul de memorie xD-Picture Card. Pentru instrucțiuni referitoare la reformatarea cardului de memorie, consultați documentația livrață împreună cu camera. Tineti cont că acest proces sterge imaginile salvate curent pe cardul de memorie. Pentru a salva imaginile, transferaţi-le pe un computer înainte de

a reformata cardul de memorie. După ce aţi reformatat cardul de memorie, transferaţi înapoi fotografiile respective pe cardul de memorie utilizând computerul.

● Opriţi imprimanta, introduceţi cardul de memorie xD-Picture Card în imprimantă, apoi porniţi din nou imprimanta.

# <span id="page-51-0"></span>**9 Specificaţii**

Această secţiune listează cerinţele minime de sistem pentru instalarea software-ului imprimantei HP Photosmart şi furnizează specificaţii pentru această imprimantă.

## **Cerinţe de sistem**

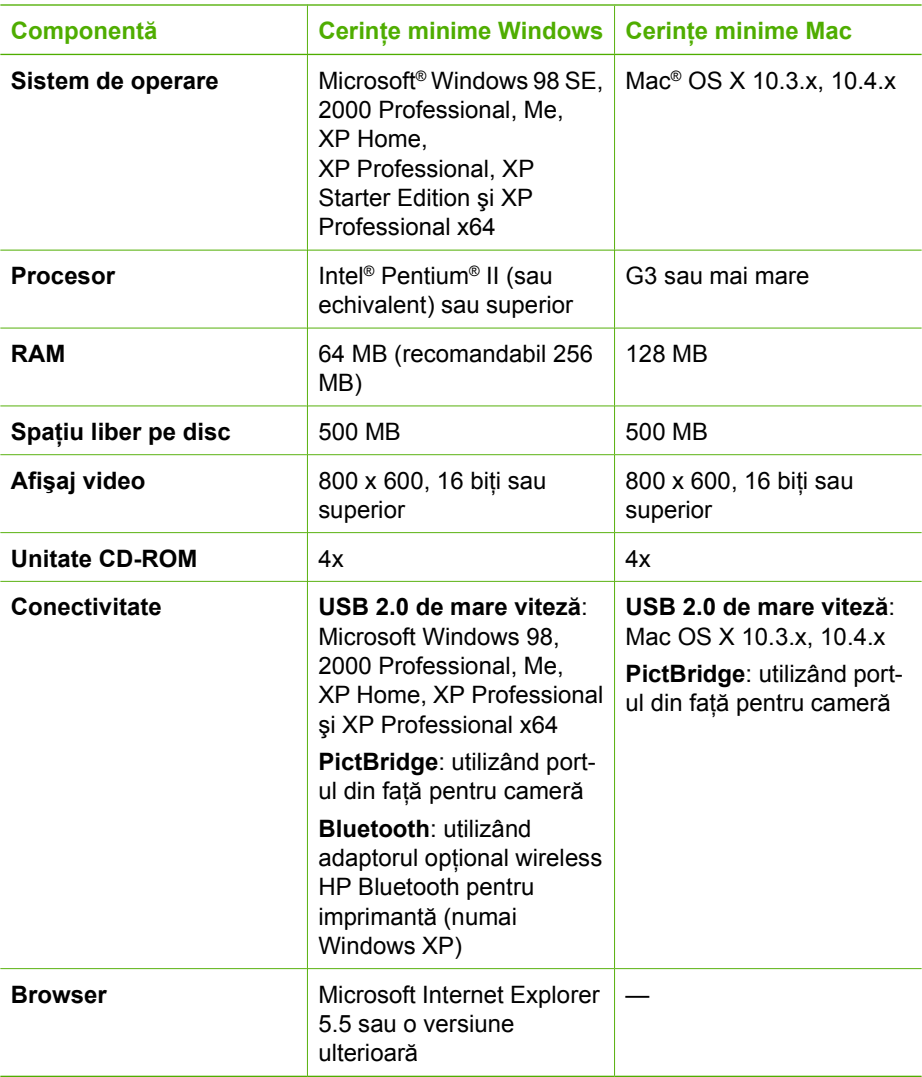

## <span id="page-52-0"></span>**Specificaţii pentru imprimantă**

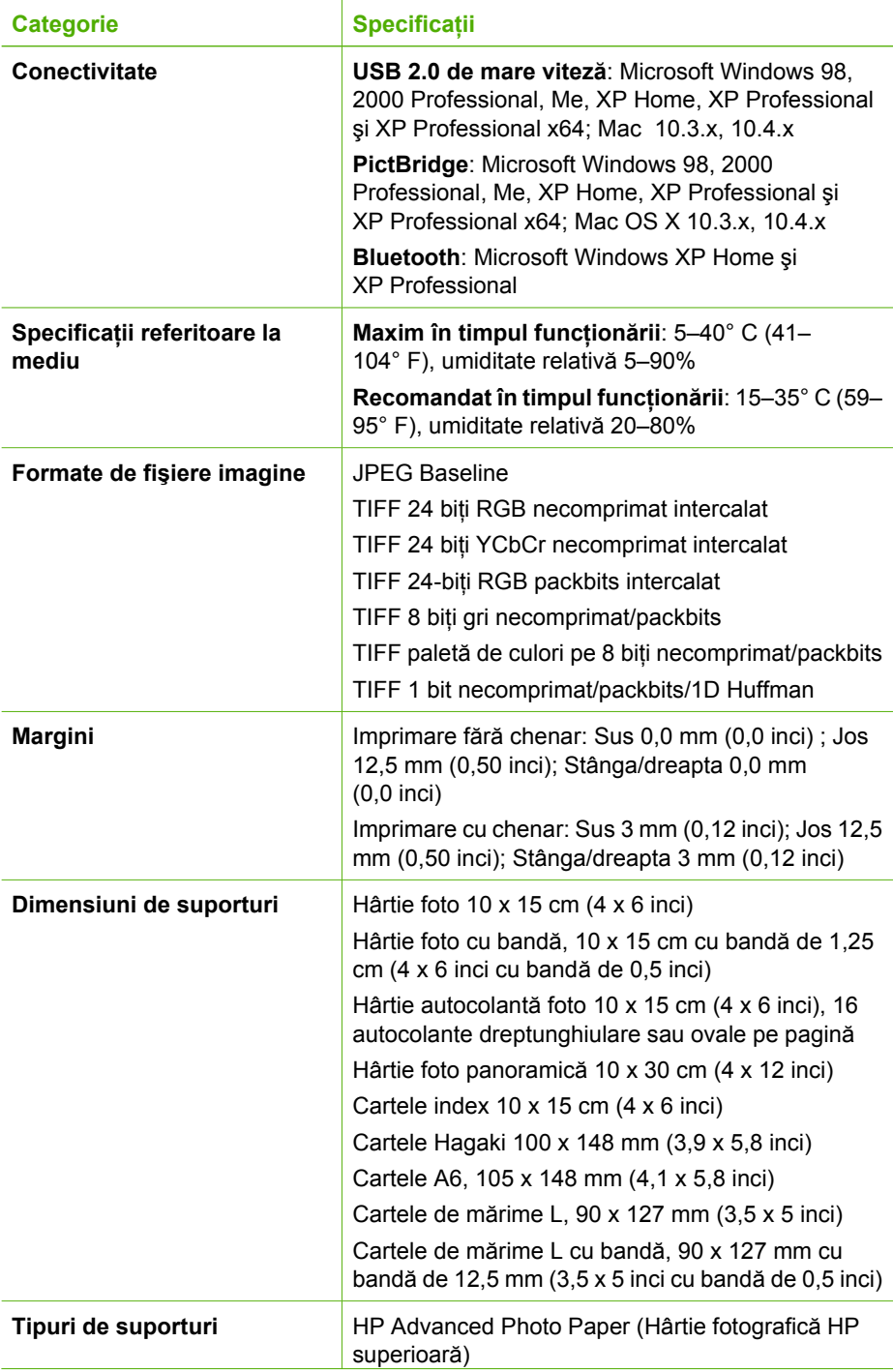

<span id="page-53-0"></span>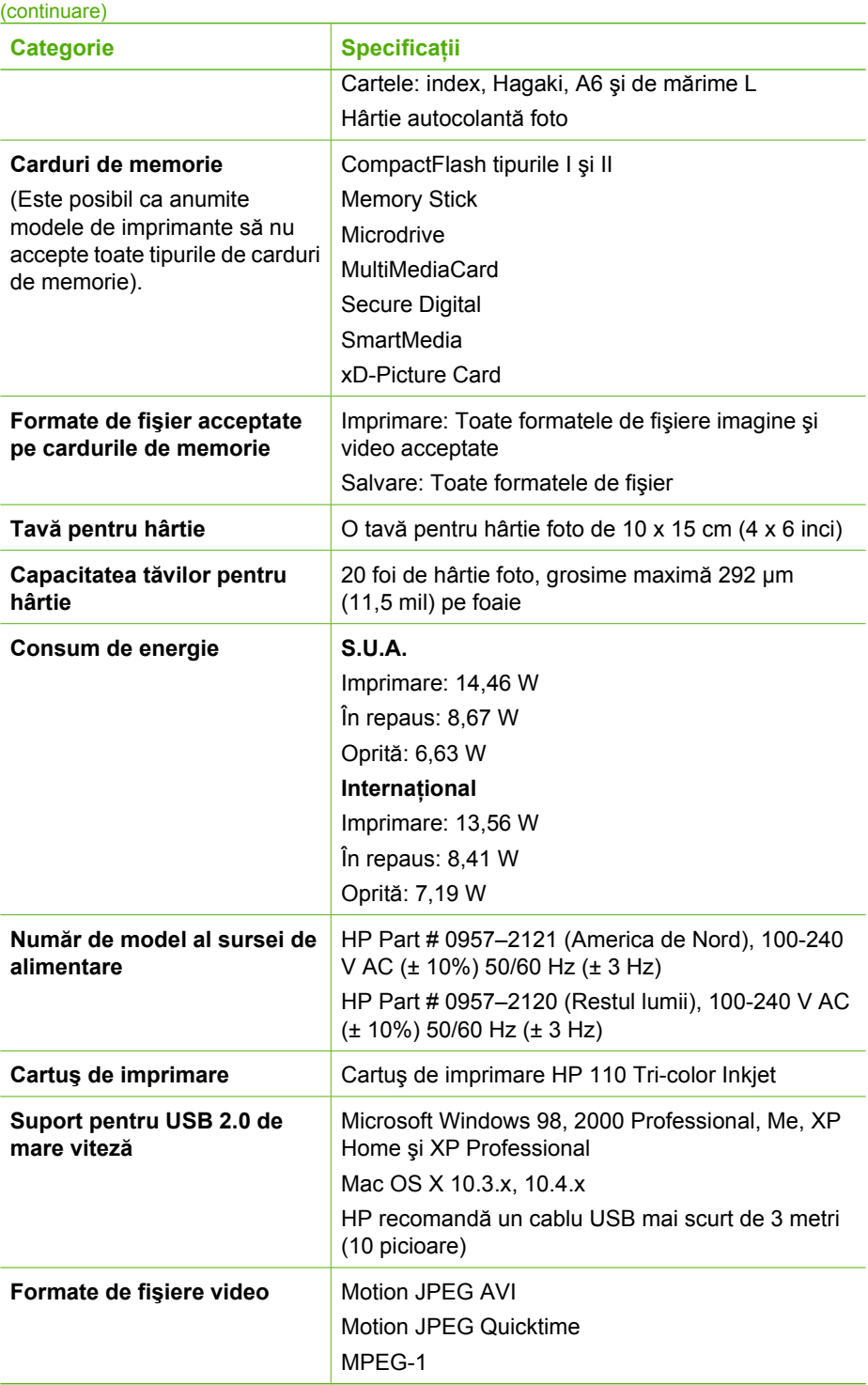

Capitol 9

# <span id="page-55-0"></span>**10 Asistenţă HP**

- *Procesul de asistenţă* la pagina 53
- *Asistenţă HP prin telefon* la pagina 53
- *Opţ[iuni suplimentare de garan](#page-56-0)ţie* la pagina 54
- *Garanţia HP* [la pagina 55](#page-57-0)

## **Procesul de asistenţă**

## **Dacă aveţi probleme, parcurgeţi paşii următori:**

- 1. Consultaţi documentaţia livrată împreună cu echipamentul Imprimantă HP Photosmart.
- 2. Vizitați situl Web pentru asistență HP interactivă la [www.hp.com/support.](http://h20180.www2.hp.com/apps/Nav?h_pagetype=s-001&h_lang=ro&h_cc=ro&h_product=15100&h_client=s-h-m002-1&h_page=hpcom) Asistența interactivă HP este disponibilă pentru toti clienții HP. Acest sit reprezintă cea mai rapidă sursă de informații de ultimă oră despre dispozitive și asistență profesională si include următoarele caracteristici:
	- Acces rapid la specialişti calificaţi în asistenţă interactivă
	- Actualizări de software şi de drivere pentru echipamentul Imprimantă HP Photosmart
	- Informaţii importante despre imprimanta Imprimantă HP Photosmart şi instrucțiuni de depanare pentru problemele curente
	- Actualizări ale dispozitivelor, alerte de asistenţă şi buletine de ştiri HP, disponibile din momentul înregistrării echipamentului Imprimantă HP Photosmart
- 3. Numai pentru Europa: Luaţi legătura cu punctul local de desfacere. Dacă echipamentul Imprimantă HP Photosmart are un defect hardware, veti fi rugat să îl returnați la punctul local de desfacere. (În perioada de garanție limitată a dispozitivului se asigură service gratuit. După perioada de garanţie, se va percepe o taxă de service.)
- 4. Apelați serviciul de asistență HP. Opțiunile și disponibilitatea pentru asistență diferă în functie de dispozitiv, de tară/regiune și de limbă.

## **Asistenţă HP prin telefon**

Pentru o listă a numerelor de telefon pentru asistență, consultați lista numerelor de telefon de pe partea interioară a copertei frontale.

## **Perioada de asistenţă prin telefon**

Se acordă un an de asistenţă telefonică în America de Nord, Asia-Pacific şi America Latină (inclusiv Mexic). Pentru a afla durata asistenței telefonice în Europa, Orientul Mijlociu și Africa, vizitați [www.hp.com/support](http://h20180.www2.hp.com/apps/Nav?h_pagetype=s-001&h_lang=ro&h_cc=ro&h_product=15100&h_client=s-h-m002-1&h_page=hpcom). Se aplică tarifele standard ale firmei de telefonie.

## <span id="page-56-0"></span>**Efectuarea unui apel**

Apelați asistența HP când vă aflați în fața computerului și a echipamentului Imprimantă HP Photosmart. Fiţi pregătit să furnizaţi următoarele informaţii:

- Numărul de model al dispozitivului (înscris pe eticheta de pe panoul frontal al dispozitivului)
- Numărul de serie al dispozitivului (situat pe spatele sau pe partea de jos dispozitivului)
- Mesajele afișate atunci când survine problema
- Răspunsuri la aceste întrebări:
	- Problema a survenit şi anterior?
	- O puteţi reproduce?
	- Aţi adăugat la computer software sau hardware nou în perioada în care a apărut problema?
	- S-a întâmplat orice altceva înainte de această situaţie (precum o furtună cu fulgere, mutarea dispozitivului etc.)?

## **După perioada de asistenţă telefonică**

După perioada de asistenţă telefonică, asistenţa va fi furnizată de HP la costuri suplimentare. Asistenta este disponibilă și pe situl Web pentru asistență HP interactivă: [www.hp.com/support](http://h20180.www2.hp.com/apps/Nav?h_pagetype=s-001&h_lang=ro&h_cc=ro&h_product=15100&h_client=s-h-m002-1&h_page=hpcom). Pentru informaţii suplimentare despre opţiunile de asistență, contactați distribuitorul HP local sau sunați la numărul de telefon pentru asistenţă corespunzător ţării/regiunii dvs.

## **Opţiuni suplimentare de garanţie**

Sunt disponibile şi planuri de service extinse pentru imprimantă, la costuri suplimentare. Vizitați [www.hp.com/support](http://www.hp.com/support), selectați țara/regiunea și limba, apoi explorați zona pentru servicii și garanție pentru informații despre planurile de service extinse.

## <span id="page-57-0"></span>**Garanţia HP**

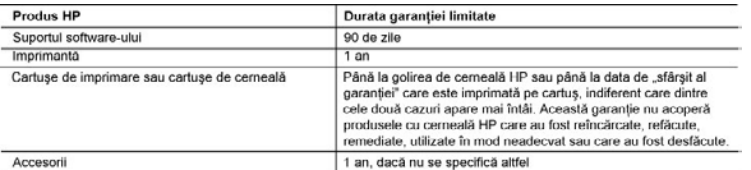

A. Domeniul garantiei limitate

- 1. Hewlett-Packard (HP) garantează clientului utilizator final că produsele HP specificate mai sus nu vor prezenta defecte materiale sau de executie pe durata specificată mai sus, durată care începe de la data achizitionării de către client
- 2. Pentru produsele software, garanția limitată HP se aplică numai pentru imposibilitatea de a se executa instrucțiunile de programare. HP nu garantează că funcționarea oricărui produs se va desfășura fără întreruperi sau fără erori.
- Garantia limitată HP acoperă numai acele defecte care apar în urma utilizării normale a produsului si nu acoperă oricare alte probleme, inclusiv cele rezultate din:
	- a. Întreținere incorectă sau modificare;
	- b. Software, suporturi, piese de schimb sau componente care nu sunt furnizate sau acceptate de HP;
	- Functionare în afara specificatiilor pentru produs: c. d. Modificare neautorizată sau utilizare necorespunzătoare.
- 4. Pentru imprimantele HP, utilizarea unui cartus care nu provine de la HP sau a unui cartus reumplut nu afectează nici
- garanția pentru client, nici contractul de asistență HP cu clientul. Totuși, dacă funcționarea necorespunzătoare sau defectarea imprimantei se datorează utilizarii unui cartuș de cemeală care nu provine de la HP, care este reumplut sau care este expirat. HP va tanfa timpul său standard și materialele necesare pentru repararea imprimantei după acel esec în functionare sau acea defectiune.
- 5. Dacă în timpul perioadei de garanție HP primește o notificare despre un defect al oricărui produs care este acoperit de garanția HP, HP va repara sau va înlocui produsul defect, la alegerea făcută de HP.
- 6. Dacă HP nu poate să repare sau să întocuiască, după caz, un produs defect care este acoperit de garanția HP, HP va<br>restitui pretul de achizitie al produsului. Ia un interval de timp rezonabil după notificarea defectului
- 7. HP nu are obligația să repare, să înlocuiască sau să restituie prețul până când clientul nu returnează produsul la HP. 8. Oricare produs înlocuitor poate să fie nou sau ca și nou, cu condiția să aibă o funcționalitate cel puțin egală cu a produsului înlocuit.
- 9. Produsele HP pot să contină componente sau materiale reconditionate, cu performante echivalente cu ale celor noi
- 10. Declarația de garanție limitată HP este valabilă în toate tările/regiunile în care produsul specificat în garanția HP este distribuit de HP. Contractele pentru servicii suplimentare de garantie, cum ar fi service la sediul clientului, pot fi disponibile de la oricare centru de service HP din târile/regiunile în care produsul este distribuit de HP sau de un importator autorizat
- B. Limitări ale garantiei
- ÎN LIMITA PERMISĂ DE LEGISLAȚIA LOCALĂ, NICI HP ȘI NICI FURNIZORII SĂI TERȚI NU ASIGURĂ ALTE GARANȚII SAU CLAUZE DE ORICE FEL, EXPLICITE SAU IMPLICITE, LEGATE DE VANDABILITATE, DE CALITATEA SATISFĂCĂTOARE SI DE POTRIVIREA CU UN SCOP PARTICULAR. C. Limitările răsounderii
	- 1. În limita permisă de legislatia locală, remediile din această Declarație de garanție sunt numai ale clientului și sunt exclusive.
	- 2. ÎN LIMITA PERMISĂ DE LEGILE LOCALE, CU EXCEPȚIA OBLIGAȚIILOR STABILITE SPECIAL MAI DEPARTE ÎN ACEASTĂ DECLARAȚIE DE GARANȚIE, HP SAU FURNIZORII SĂI TERȚI NU VOR FI ÎN NICI UN CAZ<br>RĂSPUNZĂTORI PENTRU DAUNE CU CARACTER DIRECT. INDIRECT. SPECIAL. ACCIDENTAL SAU PE CALE DE CONSECINTĂ, INDIFERENT DACĂ SOLICITAREA ACESTORA SE BAZEAZĂ PE CONTRACT, PREJUDICIU SAU ORICARE ALTĂ TEORIE LEGALĂ SAU PE FAPTUL CĂ POSIBILITATEA APARIȚIEI UNOR ASTFEL DE DAUNE A FOST ADUSĂ LA CUNOSTINTA HP SAU A FURNIZORILOR SĂI.
- D. Legislația locală
	- 1. Această Declarație de garanție îi dă clientului drepturile legale specifice. Clientul poate să aibă și alte drepturi care diferă de la un stat la altul în Statele Unite, de la o provincie la alta în Canada și de la o tară la alta în alte părți ale lumii
	- 2. În măsura în care această Declarație de garanție este incompatibilă cu legile locale, această Declarație de garanție se va considera modificată pentru a fi compatibilă cu legile locale. Sub asemenea legi locale, anumite negări și limitări din această Declaratie de garanție este posibil să nu se aplice clientului. De exemplu, în unele state din Statele Unite, precum și în alte guvernări din afara Statelor Unite (inclusiv provincii din Canada), sunt posibile:
		- a. Excluderea negarilor și limitărilor din această Declarație de garanție care limitează drepturile statutare ale unui client (de ex. în Marea Britanie):
		- b. În alte privinte se limitează posibilitatea unui producător de a impune asemenea negări sau limitări: sau
	- c. Acordarea unor drepturi suplimentare clientului, legate de garantie, precizarea duratei garantillor implicite pe care producătorul nu le poate nega sau precizarea limitărilor privind durata garanțiilor implicite
	- PIONOSIONI DIN ROBIO REGISTA DECLARAȚIE DE GARANȚIE, ÎN LIMITA PERMISĂ DE LEGE, NU EXCLUD,<br>NU RESTRICȚIONEAZĂ SAU MODIFICĂ, ȘI SUNT SUPLIMENTARI FAȚĂ DE, DREPTURILE STATUTARE<br>OBLIGATORII APLICABILE VÂNZĂRILOR DE PRODUSE HP  $\mathbf{a}$

Capitol 10

# <span id="page-59-0"></span>**A Instalarea software-ului**

Imprimanta se livrează cu software opţional care se poate instala pe un computer. După ce la instalarea hardware-ului de imprimantă aţi utilizat instrucţiunile de instalare livrate în cutia care contine imprimanta, utilizati instructiunile din această sectiune pentru a instala softwareul.

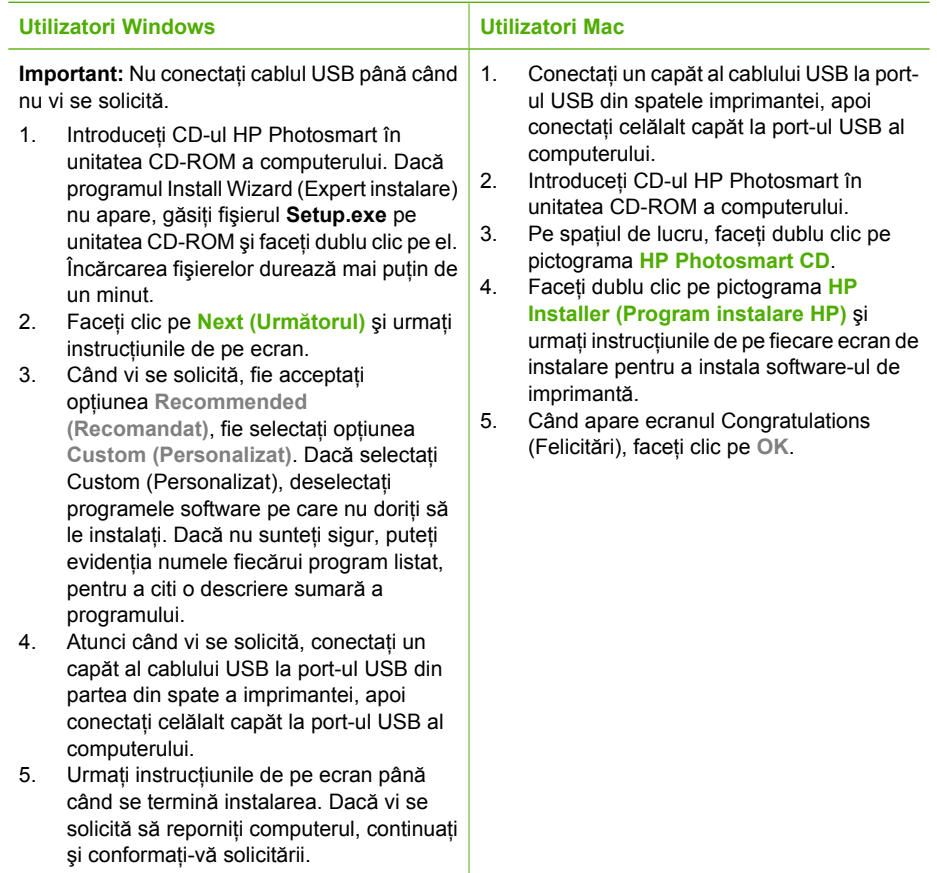

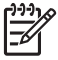

**Notă** Utilizatori Windows: Software-ul HP Photosmart Essential este inclus în opţiunea de instalare Recommended (Recomandat). Dacă utilizaţi Windows 2000 sau XP, puteţi selecta HP Photosmart Premier ca opţiune de instalare Custom (Personalizat). HP Photosmart Premier nu este disponibil la anumite modele de imprimante.

Anexă A

## <span id="page-61-0"></span>**B Meniurile imprimantei**

Meniul imprimantei vă oferă numeroase optiuni de imprimare, vă permite să schimbati setările implicite ale imprimantei, vă pune la dispozitie instrumente pentru întreținere și depanare și vă furnizează informații despre activitățile obișnuite de imprimare. Această secțiune oferă o listare completă a pictogramelor disponibile pe meniul imprimantei.

## **Meniurile imprimantei**

#### **Structura meniului imprimantei**

- **Print Options (Opţiuni de tipărire)**
	- **Panoramic photos (Fotografii panoramice)**: Se selectează pentru a seta imprimarea panoramică pe **On (Activat)** sau pe **Off (Dezactivat)** (implicit). Selectaţi **On (Activat)** pentru a imprima toate fotografiile selectate cu o proportie a dimensiunilor de 3:1; încărcați hârtie 10 x 30 cm înainte de imprimare. Când este selectată o fotografie, o casetă de decupare verde arată zona care se va imprima. Alte opţiuni de meniu din Print Options (Opţiuni de tipărire) sunt dezactivate când această opţiune este activată. Selectaţi **Off (Dezactivat)** pentru a imprima cu o proporţie normală a dimensiunilor de 3:2. Modul de imprimare panoramic nu este acceptat când se imprimă direct dintr-o cameră PictBridge utilizând un cablu USB.
	- **Photo stickers (Autocolante foto)**: Se selectează pentru a seta imprimarea pe autocolante pe **On (Activat)** sau **Off (Dezactivat)** (implicit). Selectaţi **On (Activat)** pentru a imprima 16 fotografii pe pagină; încărcaţi suport autocolant special. Alte opţiuni de meniu din Print Options (Optiuni de tipărire) sunt dezactivate când această optiune este activată. Selectati Off (Dezactivat) pentru a imprima utilizând una din optiunile pentru machetă normală.
	- **Print passport photos (Imprimarea fotografiilor tip paşaport)**: Se selectează pentru a seta imprimarea tip paşaport pe **On (Activat)** sau **Off (Dezactivat)** (implicit). Imprimarea tip paşaport determină ca imprimanta să imprime toate fotografiile selectate la dimensiunea pentru fotografiile tip paşaport. Fiecare fotografie selectată se imprimă pe o pagină. Dacă ati selectat mai multe exemplare ale aceleiași fotografii, imprimanta imprimă numărul maxim posibil de exemplare care încap pe o pagină. Alte opţiuni de meniu din Print Options (Optiuni de tipărire) sunt dezactivate când această optiune este activată.

#### ● **Tools (Instrumente)**

- **Print sample page (Tipărire mostră)**: Se selectează pentru a imprima o mostră, fiind utilă pentru a controla calitatea cu care imprimă imprimanta.
- **Print test page (Tipărire pagină de test)**: Se selectează pentru a imprima o pagină de test care conține informații despre imprimantă, utile pentru depanarea problemelor de imprimare.
- **Clean cartridge (Curăţare cartuş)**: Se selectează pentru a curăţa cartuşul de imprimare. După curățare, veți fi întrebat dacă doriți să continuați cu al doilea nivel de curățare (selectaţi **Yes (Da)** sau **No (Nu)**). Dacă selectaţi **Yes (Da)**, va fi efectuat încă un ciclu de curățare. Veți fi întrebat apoi dacă doriți să continuați cu al treilea nivel de curățare (selectaţi **Yes (Da)** sau **No (Nu)**).
- **Align cartridge (Aliniere cartuş)**: Se selectează pentru a alinia cartuşul de imprimare.
- <span id="page-62-0"></span>**Bluetooth** 
	- **Device address (Adresă dispozitiv)**: Unele dispozitive cu tehnologie fără fir Bluetooth vă solicită să introduceţi adresa dispozitivului pe care încearcă să îl localizeze. Această optiune de meniu afișează adresa imprimantei.
	- Device name (Nume dispozitiv): Aveti posibilitatea să selectati un nume pentru imprimantă, care va apărea pe celelalte dispozitive cu tehnologie fără fir Bluetooth atunci când acestea localizează imprimanta.
	- **Passkey (Parolă)**: Atunci când opţiunea Bluetooth **Nivel de securitate** a imprimantei este setată pe **Superior**, trebuie să introduceţi o parolă pentru ca imprimanta să devină disponibilă pentru alte dispozitive Bluetooth. Parola implicită este 0000.
	- **Visibility (Vizibilitate)**: Selectaţi **Vizibil integral** (implicit) sau **Invizibil**. Când opţiunea **Vizibilitate** este setată pe **Invizibil**, numai dispozitivele care cunosc adresa imprimantei pot să imprime la aceasta.
	- **Security level (Nivel de securitate)**: Selectaţi **Inferior** (implicit) sau **Superior**. Setarea **Inferior** nu le solicită utilizatorilor altor dispozitive cu tehnologie fără fir Bluetooth să introducă parola imprimantei. Setarea **Superior** le solicită utilizatorilor altor dispozitive cu tehnologie fără fir Bluetooth să introducă parola imprimantei.
	- **Reset Bluetooth options (Resetare Bluetooth)**: Selectaţi această opţiune pentru a reseta toate elementele din meniul Bluetooth la valorile lor implicite.
- **Help (Asistenţă)**
	- **Printing Tips I (Sfaturi de imprimare I)**: Se selectează pentru a citi despre caracteristicile imprimantei de a îmbunătăți automat imaginea.
	- **Printing Tips II (Sfaturi de imprimare II)**: Se selectează pentru a citi sfaturi utile pentru obtinerea unor rezultate de imprimare optime.
	- **Panoramic photos (Fotografii panoramice)**: Se selectează pentru a citi despre imprimarea fotografiilor panoramice.
	- **Photo stickers (Autocolante foto)**: Se selectează pentru a citi despre imprimarea autocolantelor foto.
	- **Memory cards (Carduri de memorie)**: Se selectează pentru a citi despre utilizarea cardurilor de memorie.
	- **Cartridges (Cartuşe)**: Se selectează pentru a citi despre utilizarea cartuşelor de imprimare.
	- **Load paper (Încărcare hârtie)**: Se selectează pentru a citi despre modul de încărcare a hârtiei.
	- **Clear paper jams (Rezolvarea blocajelor de hârtie)**: Se selectează pentru a citi despre eliminarea blocajelor de hârtie.
	- **PictBridge cameras (Camere PictBridge)**: Se selectează pentru a citi despre utilizarea camerelor PictBridge cu imprimanta.
	- **Traveling with the printer (Călătorie cu imprimanta)**: Se selectează pentru a citi sfaturi despre luarea imprimantei în călătorii.
	- **Get assistance (Metode de obţinere a asistenţei tehnice)**: Se selectează pentru a citi cum se poate obţine ajutor în legătură cu problemele imprimantei.

## ● **Preferences (Preferinţe)**

- **Print quality (Calitate de tipărire)**: Se selectează pentru a schimba calitatea imprimării. Alegeţi între **Best (Optim)** (implicit), care produce cea mai înaltă calitate şi **Normal**, care utilizează mai puţină cerneală şi imprimă mai repede. **Normal** se aplică numai la lucrarea de imprimare curentă. După aceasta, setarea redevine automat **Best (Optim)**.
- **Paper type (Tip hârtie)**: Se selectează pentru a alege tipul de hârtie. Selectaţi **HP Advanced Photo Paper (Hârtie fotografică HP superioară)** (implicit), **HP Premium Photo Paper (Hârtie fotografică HP Premium)** sau **Other (Altele)**.
- **Date/time (Dată/oră)**: Se selectează pentru a afişa un marcaj de dată/oră pe fotografiile imprimate. Selectaţi **Date/time (Dată/oră)**, **Date only (Numai dată)** sau **Off (Dezactivat)** (implicit).
- **Colorspace (Spaţiu de culoare)**: Se selectează pentru a alege un spaţiu de culoare, care reprezintă nişte modele matematice tridimensionale pentru organizarea culorii.

Spatiul de culoare pe care îl selectati afectează culorile din fotografiile imprimate. Selectaţi **Adobe RGB**, **sRGB** sau **Auto-select (Selectare automată)** (implicit). Opţiunea implicită Auto-select (Selectare automată) determină imprimanta să utilizeze spatiul de culoare Adobe RGB, dacă este disponibil. Imprimanta alege implicit sRGB dacă Adobe RGB nu este disponibil.

- **Borderless (Fără chenar)**: Se selectează pentru a seta imprimarea fără chenar pe **On (Activat)** (implicit) sau pe **Off (Dezactivat)**. Când imprimarea fără chenar este dezactivată, toate paginile se imprimă cu un chenar alb subtire în jurul marginilor hârtiei.
- **After printing (După tipărire)**: Se selectează pentru a specifica dacă fotografiile selectate se deselectează după imprimare: **Always (Întotdeauna)** (implicit), **Never (Niciodată)** sau **Ask (Întreabă)**.
- **Preview animation (Previzualizare animaţie)**: Se selectează pentru a seta previzualizarea animaţiei pe **On (Activat)** (implicit) sau pe **Off (Dezactivat)**. Selectaţi **Off (Dezactivat)** pentru a evita animaţiile pe ecranul imprimantei.
- **Restore defaults (Restabilire valori implicite)**: Se selectează pentru restabilirea valorilor implicite ale imprimantei: **Yes (Da)** sau **No (Nu)**. Dacă selectaţi **Yes (Da)** se restabilesc preferintele originale din fabrică.
- **Language (Limba)**: Se selectează pentru a modifica setările pentru limbă sau ţară/ regiune. Alegeţi între **Select language (Selectare limbă)** şi **Select country/region (Selectare ţară/regiune)**. Ecranul imprimantei afişează textul în limba pe care aţi aleso. Meniul listează formate de hârtie și alte optiuni specifice limbii alese.

Anexă B

## <span id="page-65-0"></span>**Index**

## **A**

accesorii [7,](#page-9-0) [35](#page-37-0) adaptor pentru automobil [35](#page-37-0) ajutor. *consultaţi* depanare aliniere cartuşe de imprimare [33](#page-35-0) apelarea asistenței HP [54](#page-56-0) Asistenţă HP [53](#page-55-0) asistență prin telefon [53](#page-55-0) autocolante foto [22](#page-24-0)

## **B**

baterii indicator pentru încărcare [65](#page-67-0) model [7](#page-9-0) Bluetooth adaptor de imprimantă wireless [8](#page-10-0) depanare [44](#page-46-0)

## **C**

calitate depanare [43](#page-45-0) fotografii [24](#page-26-0) hârtie foto [35](#page-37-0) imprimare pagină de test [32](#page-34-0) cameră video pictogramă pe ecranul imprimantei [65](#page-67-0) camere fotografiile nu se imprimă [43](#page-45-0) port-uri [4](#page-6-0) tipuri [25](#page-27-0) camere digitale. *consultaţi* camere carduri de memorie introducere [15](#page-17-0) tipuri acceptate [15](#page-17-0) Carduri de memorie Scoatere [17](#page-19-0) cartuşe. *consultaţi* cartuşe de imprimare cartuşe de cerneală. *consultaţi* cartuşe de imprimare cartuşe de imprimare

aliniere [33](#page-35-0) curătare [31](#page-33-0) curăţarea contactelor [31](#page-33-0) depozitare [34](#page-36-0) testare [32](#page-34-0) cerinte de sistem [49](#page-51-0) CompactFlash [15](#page-17-0) computer cerinte de sistem [49](#page-51-0) instalare software [57](#page-59-0) curătare cartuşe de imprimare [31](#page-33-0) imprimantă [30](#page-32-0)

#### **D**

depanare Asistenţă HP [53](#page-55-0) Bluetooth [44](#page-46-0) leduri care luminează intermitent [37](#page-39-0) mesaje de eroare [45](#page-47-0) probleme cu hârtia [41](#page-43-0) probleme de calitate [43](#page-45-0) depozitare cartuşe de imprimare [34](#page-36-0) hârtie foto [35](#page-37-0) imprimantă [34](#page-36-0) dimensiune machetă şi fotografie [18](#page-20-0) documentație, imprimantă [3](#page-5-0) după perioada de asistenţă [54](#page-56-0)

## **E**

efectuarea unui apel [54](#page-56-0) eliminare ochi roşii [24](#page-26-0)

## **F**

fixare foto [24](#page-26-0) formate de fişier, acceptate [50](#page-52-0) fotografii eliminare ochi roşii [24](#page-26-0) imprimare [19](#page-21-0) index [17](#page-19-0) îmbunătăţirea calităţii [24](#page-26-0) selectare pentru imprimare [18](#page-20-0)

trimitere prin e-mail [24](#page-26-0) vizualizare [17](#page-19-0) fotografii panoramice [21](#page-23-0)

## **G**

garanție [55](#page-57-0) geantă de transport model [8](#page-10-0) transportarea imprimantei [35](#page-37-0)

## **H**

hârtie blocaje [42](#page-44-0) cumpărare şi alegere [13](#page-15-0) depanare [41](#page-43-0) încărcare [13](#page-15-0) întreținere [13,](#page-15-0) [35](#page-37-0) specificații [50](#page-52-0) tăvi [4](#page-6-0)

## **I**

imprimantă accesorii [7,](#page-9-0) [35](#page-37-0) componente [4](#page-6-0) curățare [30](#page-32-0) depozitare [34](#page-36-0) documentaţie [3](#page-5-0) meniu [8](#page-10-0), [59](#page-61-0) mesaje de eroare [45](#page-47-0) specificații [50](#page-52-0) transportare [35](#page-37-0) imprimare asistentă [60](#page-62-0) autocolante foto [22](#page-24-0), [59](#page-61-0) de pe card de memorie [15](#page-17-0) fotografii [19](#page-21-0) fotografii panoramice [21](#page-23-0), [59](#page-61-0) fotografii tip paşaport [59](#page-61-0) index foto [17](#page-19-0) mai multe exemplare [18](#page-20-0) mai multe fotografii [18](#page-20-0) miniaturi [17](#page-19-0) mod panoramic [18](#page-20-0) pagină de test [32](#page-34-0)

introducerea cardurilor de memorie [15](#page-17-0)

port-uri [4](#page-6-0) specificații [50](#page-52-0)

#### **Î**

încărcarea hârtiei [13](#page-15-0)

### **L**

luminozitate autoreglabilă [24](#page-26-0)

### **M**

Memory Stick [15](#page-17-0) meniu, imprimantă [8](#page-10-0), [59](#page-61-0) mesaje de eroare [45](#page-47-0) Microdrive [15](#page-17-0) miniaturi, imprimare [17](#page-19-0) MultiMediaCard [15](#page-17-0)

## **N**

nivel de cerneală, verificare [32,](#page-34-0) [65](#page-67-0) Notificări ale Hewlett-Packard Company [4](#page-2-0)

## **P**

pagină de aliniere [33](#page-35-0) pagină de test [32](#page-34-0) Partajare HP Photosmart [24](#page-26-0) perioada de asistenţă prin telefon perioada de asistenţă [53](#page-55-0) Pictograma pentru card de memorie [17](#page-19-0) proces de asistenţă [53](#page-55-0)

## **S**

Scoaterea unui card de memorie [17](#page-19-0) Secure Digital [15](#page-17-0) SmartFocus (Focalizare inteligentă) [24](#page-26-0) software, instalare [57](#page-59-0) Sony Memory Stick. *consultaţi* Memory Stick specificaţii [49](#page-51-0)

## **T**

tăvi, hârtie [4](#page-6-0) transportarea imprimantei [35](#page-37-0) transportul imprimantei [7](#page-9-0) trimitere fotografii prin e-mail [24](#page-26-0)

## **U**

USB

## **V**

videoclip formate de fişier acceptate [51](#page-53-0) imprimare cadre din [23](#page-25-0) vizualizarea fotografiilor [17](#page-19-0)

## **X**

xD-Picture Card [15](#page-17-0)

## <span id="page-67-0"></span>**Pictogramele de pe ecran**

Pictogramele de pe ecranul imprimantei vă furnizează informații despre imprimantă, precum nivelul de cerneală de la cartușul de imprimare şi numărul de index al fotografiei curente.

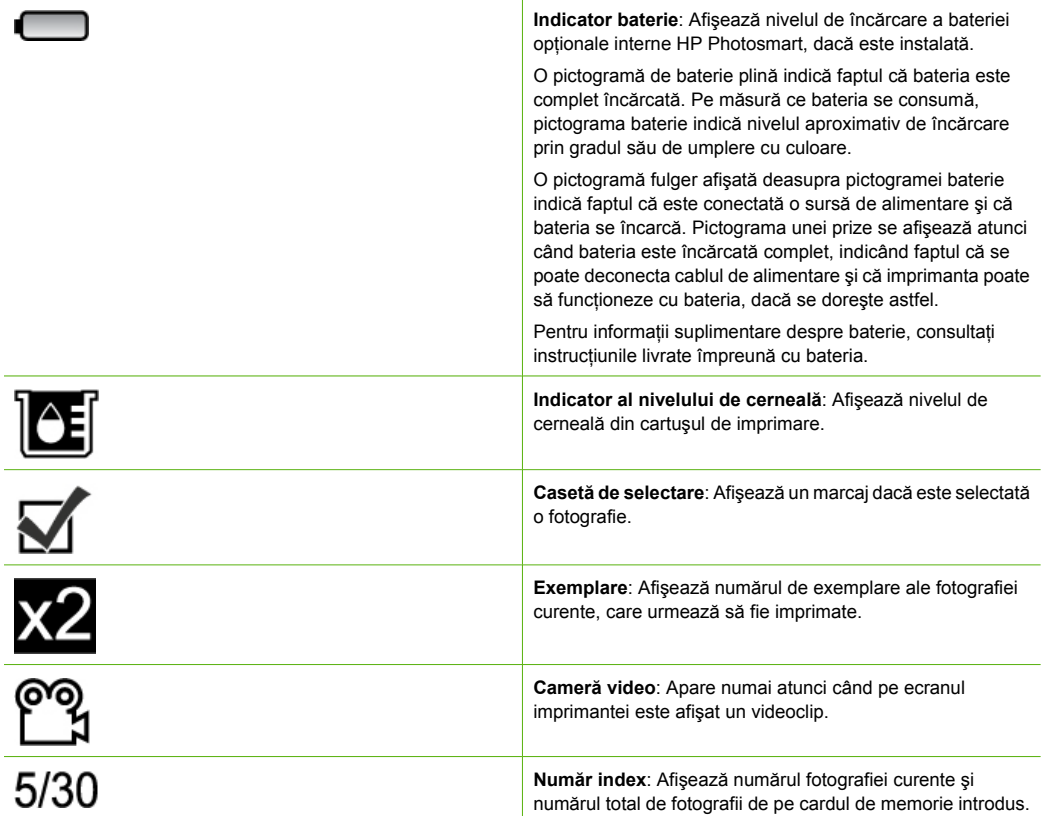